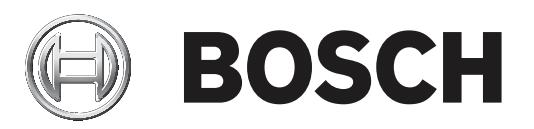

# **FLEXIDOME IP starlight 8000i**

NDE‑8502‑R | NDE‑8502‑RT | NDE‑8503‑R | NDE‑8503‑RT | NDE‑8504‑R | NDE‑8504‑RT

**zh-CHS** 用户手册

# **目录**

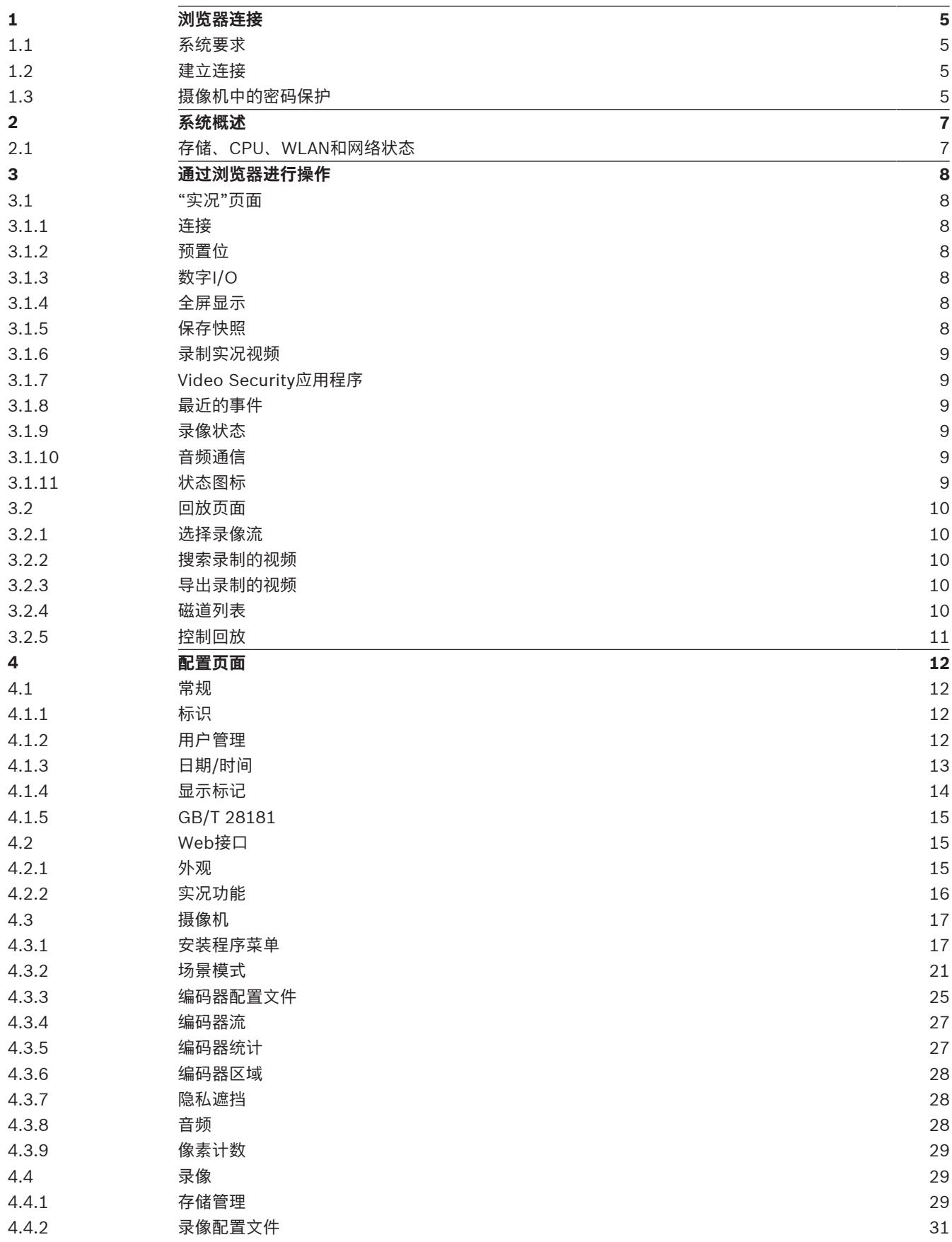

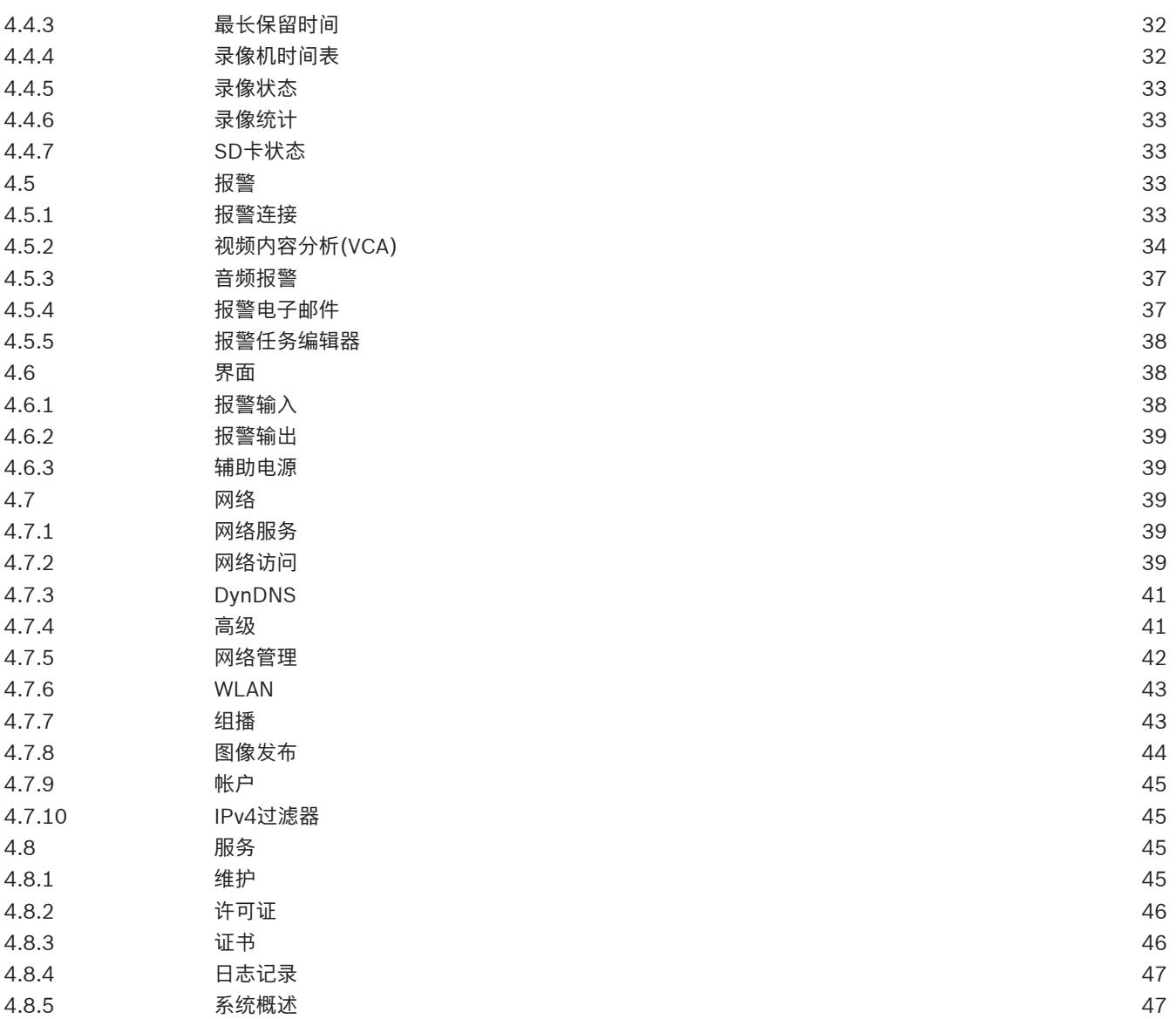

# **1 浏览器连接**

此设备可通过网页浏览器访问以配置、控制、接收实况图像并回放存储的视频。 为获得理想体验,请使用带有Bosch MPEG-ActiveX插件的Microsoft Internet Explorer浏览器。这支 持以下功能的运行:

- 本机博世视频解码器。
- 视频分析数据覆盖
- 视频分析配置。
- 实况页面:快照和录制到PC。
- 状态图标覆盖。

可选择使用以下工具配置此设备:

- Project Assistant应用程序:用户友好的软件,可更改基本设备配置并设置视场。可在iOS、 Android和Windows中使用。
- Configuration Manager:适用于Windows的高级配置软件。从https:// downloadstore.boschsecurity.com下载软件。

## **1.1 系统要求**

系统配置建议:

- 配备Intel Skylake处理器或更高端处理器的计算机。
- 具有与此设备的清晰度相当或性能更优的Intel HD530显卡。
- Windows 7 (或更高版本) 的操作系统。
- 具有网络连接。
- Internet Explorer版本11或更高版本
	- **或 -**

应用程序软件:Video Security Client、Bosch Video Client、Bosch Video Management System或Project Assistant应用程序。

## **1.2 建立连接**

设备必须具备有效的IP地址,才能在网络和兼容的子网掩码中运行。

默认情况下,DHCP在出厂时已预设为**打开及链接-本地**,因此DHCP服务器会分配IP地址,或者,如果 没有DHCP服务器可用, 则将在169.254.1.0到169.254.254.255的范围内分配链接-本地地址(自动 IP)。

您可以使用IP Helper、Project Assistant应用程序或Configuration Manager查找IP地址。从[https://](http://downloadstore.boschsecurity.com) [downloadstore.boschsecurity.com](http://downloadstore.boschsecurity.com)下载软件:

- 1. 启动网页浏览器。
- 2. 输入设备的IP地址作为URL。
- 3. 在初始安装期间,确认显示的各种安全性问题。

如果采用RADIUS服务器进行网络访问控制(802.1x身份验证),则必须先配置该设备,然后该设备才 能与网络进行通信。

要配置该设备,请使用网络电缆将它直接连接到计算机,然后设置服务级密码。

**注:**

如果无法建立连接,有可能是因为装置已达到其最大连接数量。每个装置最多可以达到50个网页浏览器 连接,或者100个通过Bosch Video Client或BVMS的连接,具体视设备和网络的配置而定。

## **1.3 摄像机中的密码保护**

设备受密码保护。在任何用户首次访问设备时,该设备都会提示其设置服务级密码。

摄像机要求设置强密码。按照对话框中的提示进行操作,该提示指定了所需的内容。系统会衡量您输入 的密码的强度。

当您首次使用Configuration Manager访问您的设备时,您必须在Configuration Manager中设置该设 备的初始密码。此时"用户"部分("常规">"装置访问">"用户")将显示以下消息,"您必须先使用初始密 码保护该设备,然后才能使用它。"

**注**:在设置初始密码后,一把"锁"的图标会显示在Configuration Manager的**设备**列表中该设备名称的 旁边。

您也可以直接启动设备网页。设备网页将会显示初始密码页面,同时显示输入字段和密码强度情况。 在相应字段中输入用户名("**service**")和密码。有关详细信息,请参阅**用户管理**部分的内容。 在针对设备设置了服务级密码后,每当用户访问设备时,该设备就会显示一个对话框,提示用户输入用 户名("**service**")和服务级密码。

1. 填写**用户名**和**密码**字段。

2. 单击**确定**。如果密码正确,则会显示所需的页面。

**注**:新版软件可能要求您设置一个安全系数更高的新密码。

# **2 系统概述**

建立连接后,首先会显示**实况**页。 应用程序栏将显示以下图标:

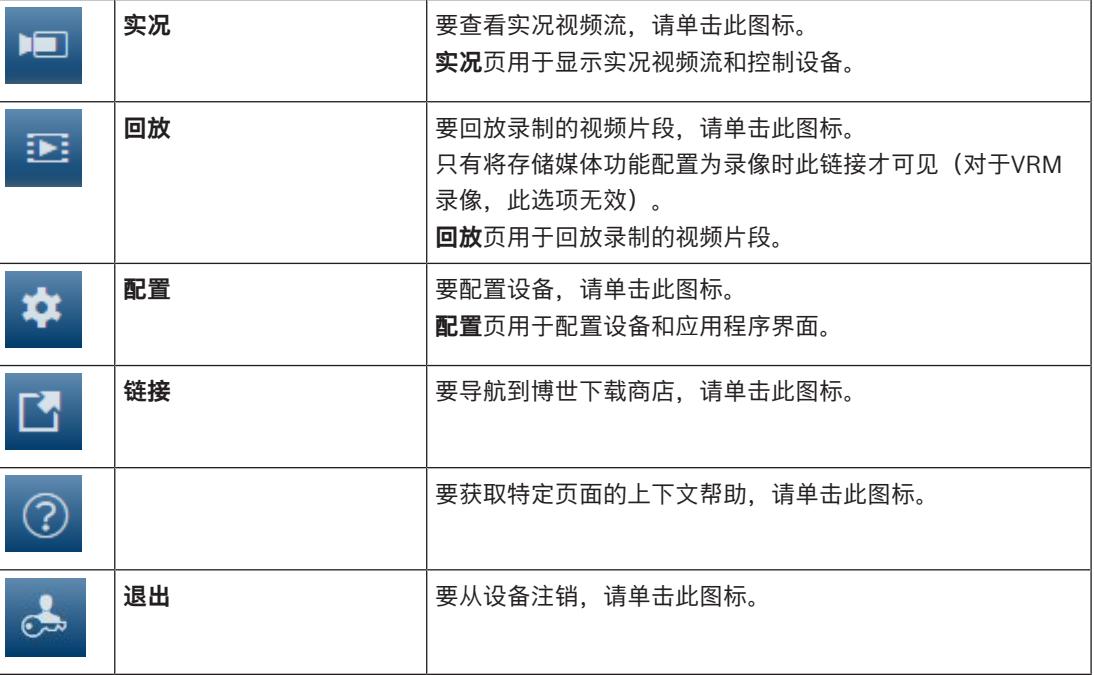

**注**:在您设置服务级密码之前,所有这些页面均不可访问。

**2.1 存储、CPU、WLAN和网络状态**

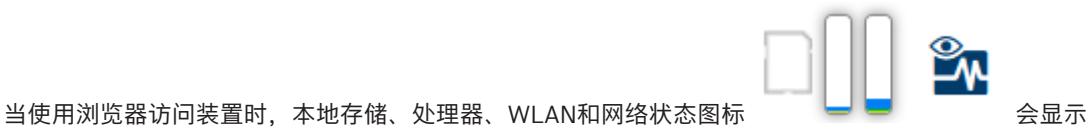

在窗口的右上角。 当本地存储卡可用时,内存卡图标将改变颜色(绿色、橙色或红色)以指示本地存储活动。如果将鼠标 悬停在此图标上方,存储活动将显示为百分比。 如果悬停在处理器图标的上方,则会显示CPU负载。 如果悬停在WLAN图标的上方,则会显示WLAN状态。 如果悬停在右侧的图标上方,则会显示网络负载。 此信息可以帮助您解决问题或微调设备。例如:

- 如果存储活动过多,则更改录像配置文件。
- 如果CPU负载过高,则更改VCA设置。
- 如果网络负载过高,则更改编码器配置文件以降低码率。

## **3 通过浏览器进行操作**

## **3.1 "实况"页面**

**实况**页用于显示实况视频流和控制装置。

## **3.1.1 连接**

## **流1**

选择此选项可显示摄像机的流1。

## **流2**

选择此选项可显示摄像机的流2。

#### **M-JPEG**

选择此选项可显示摄像机的M-JPEG流。

## **3.1.2 预置位**

摄像机通过**预置位 6**显示**预置位 1**。选择合适的预置位可查看该预置位/场景的视频图像。在视频图像的 左下角,屏显将显示摄像机编号(名称)、预置位编号以及已存储的预置位编号。 预置位/场景列表的下方是一个用于显示已存储的预置位/场景的下拉列表。

选择合适的预置位(1至6)。单击 ■ 以储存预置位。

**注:**如果该预置位是已存储的,则会出现一个对话框,其中将显示消息"**是否覆盖当前预置位?**"。单击**确 定**以覆盖,或单击**取消**以取消操作。

⊙ 单击 以在视频图像中显示所选预置位。

## **3.1.3 数字I/O**

(仅适用于带报警连接的摄像机)

报警输入和输出可能显示在图像的旁边,具体取决于装置的配置。必要时展开"数字I/O"组。 报警符号用于提供信息,并指示报警输入的状态:

激活输入报警后,该符号亮起。

报警输出支持外部设备(例如,电灯或开门装置)的操作。要激活输出,请单击相应的复选标记符号: 激活输出后,该符号亮起。

## **Input 1(输入1)**

此参数用于确定第一个报警输入。

## **Input 2(输入2)**

此参数用于确定第二个报警输入。

## **Output 1(输出1)**

单击该复选标记图标可启用输出。该复选标记将变成绿色。 **注**:您可以在**配置** > **接口** > **报警输入** > **输入** 1(或**输入** 2)> **名称**中更改报警输入的名称。 您可以在**配置** > **接口** > **报警输出** > **输出名称**中更改报警输出的名称。

## **3.1.4 全屏显示**

гот

单击全屏图标 【<u>【】】可以全屏模式查看选定的数据流;按键盘上的Esc键可返回到正常查看窗口。</u>

## **3.1.5 保存快照**

所显示的实况视频流中的各个图像可以JPEG格式本地保存在计算机硬盘中。图像的存储位置取决于摄 像机的配置。

单击照相机图标 可以 可保存一张图像。

## **3.1.6 录制实况视频**

所显示的实况视频流中的视频片段可本地保存在计算机硬盘中。这些片段将以在编码器配置中指定的清 晰度进行记录。图像的存储位置取决于摄像机的配置。

- 1. 单击录制图标 可录制视频片段。保存会立即开始。图标中的红点表示正在进行录像。
- 2. 再次单击录制图标即停止录像。

## **3.1.7 Video Security应用程序**

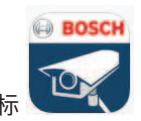

单击**启动Video Security应用程序**图标 | TAN 可启动该应用程序, 并使用它配置和操作设备。

如果您未安装Video Security应用程序,在单击此图标时将显示一个弹出窗口,提醒您下载。

## **3.1.8 最近的事件**

**回放**页面会打开。

单击"显示最近事件"按钮 → 可观看最近录制的重要事件。

## **3.1.9 录像状态**

在自动录像期间,实况摄像机图像下方的硬盘图标 ——会发生变化。该图标亮起,并且显示一个动画 图形来指示正在进行录像。如果没有开始录像,则显示一个静态图标。

## **3.1.10 音频通信**

如果设备和计算机支持音频,则可以通过**实况**页面发送和接收音频。

- 1. 按住键盘上的F12键可以向装置发送音频信号。
- 2. 松开此键即会停止发送音频。

所有连接的用户均会收到由设备发出的音频信号,但只有第一个按下F12键的用户可以发送音频信号; 其他用户必须等到第一位用户松开此键后方可发送音频信号。

## **3.1.11 状态图标**

视频图像中的各种覆盖文字可提供重要的状态信息。覆盖文字提供了以下信息:

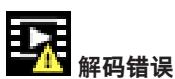

帧可能因解码错误而显示失真。

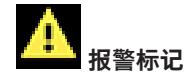

指示已发生报警。

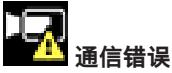

此图标指示通信错误,例如,与存储媒体的连接失败、违反协议或超时。

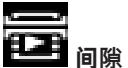

指示已录制视频中的间隙。

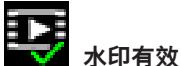

在媒体项目上设置的水印有效。复选标记的颜色将根据所选择的视频验证方法而变化。

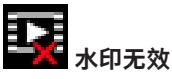

指示水印无效。

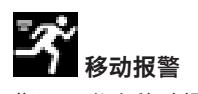

指示已发生移动报警。

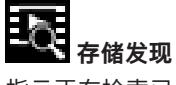

指示正在检索已录制的视频。

## **3.2 回放页面**

**回放**页面用于回放录制的视频片段。

单击应用程序栏中的 **回放**可查看、搜索或导出录像。此链接仅在为录像配置了直接iSCSI或内存 卡时可见。(对于VRM录像,此选项无效。) 左侧的面板具有四个组:

- **连接**
- **搜索**
- **导出**
- **磁道列表**

## **3.2.1 选择录像流**

在浏览器的左侧,必要时展开**连接**组。 要查看录像流:

- 1. 单击**录像**下拉箭头以查看选项。
- 2. 选择录像流1或2。

## **3.2.2 搜索录制的视频**

在浏览器的左侧,必要时展开**搜索**组。

- 1. 要将搜索限制在某个特定时间范围,请输入搜索起止点的日期和时间。
- 2. 从下拉框中选择一个选项以定义搜索参数。
- 3. 单击**搜索**。
- 4. 此时将显示结果。
- 5. 单击结果可对其进行回放。
- 6. 单击**Back**(返回)可定义新搜索。
- 7. 单击**最后一个搜索的结果**可查看最后搜索的结果。

## **3.2.3 导出录制的视频**

在浏览器的左侧,必要时展开导出组:

- 1. 在磁道列表或搜索结果中选择磁道。
- 2. 填写所选磁道的开始和停止日期和时间。如果需要,请更改时间。
- 3. 在**时长**下拉框中,选择**原始**可导出原始的录制视频,选择**简明**可导出压缩到指定输出时间的录制视 频。
- 4. 在**位置**下拉框中,选择一个目标。
- 5. 单击**导出**可保存视频磁道。

## **注:**

目标服务器地址在**网络**/**帐户**页上进行设置。

## **3.2.4 磁道列表**

在浏览器的左侧,展开**磁道列表**组可查看保存的所有片段。

- 1. 将显示一个分配有编号的磁道的列表。将为每个磁道显示开始时间和停止时间、持续时间、报警数 量和录像类型。
- 2. 在窗口的底部,在列表中选择要显示的最大磁道数量。
- 3. 使用底部的箭头按钮浏览列表。
- 4. 要查看从特定时间开始的磁道,请输入时间代码,然后单击**获取磁道**。
- 5. 单击一个磁道。系统会立即开始回放选定的磁道片段。

## **3.2.5 控制回放**

视频图像下面的时间条可用来快速定位。与视频片段相对应的时间间隔在时间条中呈灰色显示。箭头指 示当前正在回放的图像在片段内的位置。

时间条提供了各种在片段内和片段之间进行浏览的选项。

如果需要,可以单击时间条上的应开始回放的时间点。

通过单击加号(+)或减号(-)图标或使用鼠标滚轮来更改显示的时间间隔。显示时间间隔可从六个月到一 分钟。

单击报警跳转按钮以从一个报警事件跳至下一个报警事件或上一个报警事件。红色条表示触发报警的时 间点。

## **控制**

通过视频图像下方的按钮控制回放。

这些按钮具有以下功能:

开始/暂停回放。

使用速度调节器来选择回放(正向或反向)速度。

在暂停时逐帧步进或步退(小箭头)。

## **4 配置页面**

## **4.1 常规**

## **4.1.1 标识**

## **摄像机名称**

为设备输入唯一且清楚的名称(例如设备的安装位置)。此名称在您系统中的设备列表中应该易于识 别。设备名称用于远程识别某个装置,例如在发生报警事件时识别装置。 请不要在名称中使用任何特殊字符,例如 **&**。 系统的内部管理系统不支持特殊字符。 最大字符数为19个字符。

+

单击加号 ■ 可添加行并输入更多信息。

## **摄像机 ID**

为设备输入唯一标识符。此ID是设备的辅助标识。

#### **启动程序扩展**

为了便于在大型 iSCSI 系统中识别,请添加文本到启动程序名称中。 将该文本添加到启动程序名称, 以 句号分隔。 (您可以在"System Overview(系统概述)"页面中查看启动程序名称。) 单击**设置**可应用更改。

## **4.1.2 用户管理**

## **验证模式**

**验证模式**部分提供了有关在摄像机中设置的验证模式的信息。如果设置了该模式,则会在该模式左侧的 选择框中显示一个勾选标记。如果未设置该模式,则会在该模式名称的右侧显示"未安装证书"文字。 此设备具有三种验证模式:

– **密码**指示是否已为摄像机设置密码。它可防止对设备的未经授权的访问,并可使用不同的授权级别 对访问进行限制。

仅当所有较高的授权级别均设定密码保护后,才能保证正常的密码保护。因此,在指定密码时,您 必须始终从最高授权级别开始。

如果您登录到service用户帐户, 则可以为每个授权级别设置和更改密码。

- **证书**.此选择框中的勾选标记指示在设备上至少已加载一个证书。
	- 可信证书是Bosch Security Systems的根证书,用于证明设备符合以下标准:
	- 它源自于拥有安全环境的Bosch工厂。
	- 它未被篡改。

可信证书由Escrypt发放。Escrypt是一家隶属于Bosch公司的证书认证机构(CA)。

## **创建新用户**

要创建新用户,请单击下面**验证模式**部分中的**添加**。

在**用户**框中,填写以下字段:

- 1. 用户名:输入名称,最少5个字符,最多31个字符。
- 2. 组, 请选择适当的授权级别:
	- live是最低授权级别。在此级别,您只能查看实况视频图像并在不同的实况图像显示之间切 换。
	- user是中等授权级别。在此级别,您可以操作设备和回放录像,但不能更改配置。
	- service是最高授权级别。通过输入正确的密码,您可以访问所有功能并更改所有配置设置。
- 3. **类型**,请选择:
	- **密码**,表示新密码。

使用最少6个字符和最多19个字符。密码必须包含大写和小写字母、一个或多个数字和一个或 多个以下特殊字符: !?" # \$ % ( ) { } [ ] \* + - = ., ; ^ | ~ \

空格和@ : < > ' &等特殊字符无效。

<sup>–</sup> **Active Directory服务器(AD FS)**.此选择框中的勾选标记指示设备使用Active Directory服务器。 单击**设置**可应用更改。

在这种情况下,再次输入新密码以避免输入错误。

– **证书**,表示新用户被授权使用的证书。

单击**设置**可应用更改。

#### **编辑密码**

要编辑密码,请单击相应的**用户名**的**类型**列右侧的铅笔图标。

## **4.1.3 日期/时间**

#### **日期格式**

**注意!**

从下拉菜单中选择所需的日期格式。

## **装置日期/装置时间**

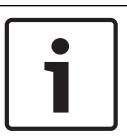

请确保录像在与PC同步之前已停止。

如果有多个设备在您的系统或网络中操作,则同步它们的内部时钟非常重要。例如,当同时操作所有装 置时,只有同步内部时钟才能识别和正确评估同时进行的录像。

1. 输入当前日期。由于装置时间由内部时钟控制,因此无需输入星期几 - 它会自动添加。

2. 输入当前时间,或单击**同步 PC**按钮将计算机的系统时间复制到摄像机。

**注:**对于录像来说,日期/时间正确是非常重要的。 不正确的日期/时间可能导致摄像机无法正确录像。

#### **装置时区**

选择系统所在的时区。

### **夏令时**

内部时钟可以在标准时间和夏令时(DST)之间自动切换。本装置已预先包含很多年的DST时间切换表。 如果日期、时间和区域已正确设置,DST表将自动创建。

如果您决定通过编辑该表创建替代的夏令时日期,请注意值以关联数值对的形式出现(DST开始和结束 日期)。

首先检查时区设置。如果设置不正确,请为选择合适的时区并单击**设置**。

- 1. 单击**详细资料**以编辑DST表。
- 2. 从表格下方的列表框中选择与系统位置最接近的地区或城市。
- 3. 单击**生成**以将装置中的预设值填入表格。
- 4. 单击表格中的其中一个条目进行更改。此条目即会突出显示。
- 5. 单击**删除**从表格中移除条目。
- 6. 从表格下方的列表框中选择其它值以更改所选条目。更改将立即生效。
- 7. 如果表格底部有空行(例如,在删除后),则可以标记该行并从列表框中选择适当的值来添加新数 据。
- 8. 完成后,单击**确定**以保存并激活表格。

## **时间服务器地址**

摄像机可通过各种时间服务器协议从时间服务器上接收时间信号,然后用它来设置内部时钟。装置会每 分钟自动轮询一次时间信号。

在此处输入时间服务器的IP地址。

您可以选择**由DHCP覆盖**选项,让DHCP服务器提供时间服务器日期。

### **时间服务器类型**

选择所选时间服务器支持的协议。

- 如果服务器使用RFC 868协议,请选择**时间协议**。
- **SNTP 协议**的准确性非常高,对于一些特殊应用以及将来的功能扩展尤为有用。
- 如果服务器使用RFC 5246协议,请选择**TLS 协议**。

– 选择**关**可禁用时间服务器。

单击**设置**可应用更改。

## **4.1.4 显示标记**

视频图像中的各种覆盖文字或标记可提供重要的辅助信息。 这些覆盖文字可分别启用并清晰地排列在图 像上。

## **摄像机名称标记**

此字段用于设置摄像机名称的覆盖位置。它可以显示在**顶部**、**底部**或您选择的位置(通过**自定义**选项指 定)。如果不希望显示覆盖信息,也可以将其设为**关**。

- 1. 从列表中选择所需的选项。
- 2. 如果您选择**自定义**选项,则还会显示其他字段以供您指定确切位置(**位置 (XY)**)。
- 3. 在**位置 (XY)**字段中输入所需位置的值。

可选择勾选**用全宽黑条衬底**框,在时间戳下面放置一个黑色的条。

#### **徽标**

要在图像上放置徽标,请选择一个未压缩的.bmp文件(最大128x128像素,最多256色)并将它上传到 摄像机。

#### **徽标位置**

选择徽标在屏显上的位置:**名称左侧**、**名称右侧**或**仅徽标**。 选择**关**(默认值)可禁用徽标定位。 仅在**摄像机名称标记**启用时,此选项才可用。

#### **时间标记**

此字段用于设置时间覆盖的位置。它可以显示在**顶部**、**底部**或您选择的位置(通过**自定义**选项指定)。 如果不希望显示覆盖信息,也可以将其设为**关**。

- 1. 从列表中选择所需的选项。
- 2. 如果您选择**自定义**选项,则还会显示其他字段以供您指定确切位置(**位置 (XY)**)。
- 3. 在**位置 (XY)**字段中输入所需位置的值。

#### **显示毫秒**

如有必要,您可以显示毫秒。此信息对录制的视频图像非常有用;但是,它会增加处理器的计算时间。 如果不需要显示毫秒,请选择**关**。 仅在**时间标记**启用时,此选项才可用。

## **实况视频标识**

选择开以显示实况视频标识,这是一个在OSD上闪烁以表明视频流是实况的图标。 选择**关**可隐藏**实况视频标识**。

#### **报警模式标记**

在下拉框中选择 **开**,以便在报警时显示文本信息。 它可以显示在您选择的位置(通过 **自定义** 选项)。 如果不希望显示覆盖消息,也可以将其设为 **关**。 如果选择 **自定义** 选项,请在 X 和 Y 位置字段中输入适当的值。

## **报警消息**

输入在发生报警时允许在图像中显示的消息。 最大文本长度为31个字符。

#### **透明背景**

选中此框,可让标记背景在图像上透明显示。

#### **标记大小**

在屏显上选择覆盖文字所需的字体大小:**正常**或**大**。

#### **视频验证**

从下拉框中选择一种验证视频完整性的方法。

- 选择**水印**,则所有图像都标记有一个图标。该图标指示图像片段(实况或保存的录像)是否已经过 处理。
- 选择一种加密算法,可对传输的视频图像添加数字签名。值越高,验证就越安全,但所需的计算能 力也会越高。
- 选择"关"(默认选项)可隐藏验证标记。

## **签名时间间隔 [秒]**

对于**视频验证**中的每种加密算法,您可以设置数字签名插入点之间的时间间隔(以秒计)。 单击**设置**可应用更改。

## **4.1.5 GB/T 28181**

此页面允许您依照中华人民共和国国家标准GB/T 28181《安全防范视频监控联网系统信息传输、交 换、控制技术要求》设置参数。此标准专为中国制定。

### **启用**

选中此复选框可允许系统根据GB/T 28181国家标准使用此页面上的其他参数。

#### **H.264基本流**

选中此复选框可选择或启用H.264基本流。

#### **注册超时**

输入注册超时值(以毫秒为单位)。默认值为3600。

## **心跳超时**

输入心跳超时值(以秒为单位)。默认值为15。

#### **服务器ID**

输入服务器的ID。

## **服务器IP地址**

输入服务器IP地址。

## **服务器端口**

输入服务器端口的编号。默认值为0。

## **设备ID**

输入设备的ID。

#### **设备端口**

输入设备端口的编号。默认值为0。

## **密码**

输入相应的密码。

## **报警设备ID**

输入报警设备的ID。 单击**设置**可应用更改。

## **4.2 Web接口**

## **4.2.1 外观**

您可以调整Web界面的外观并更改网站语言以符合您的要求。

#### **网站语言**

可在此处选择用户界面的语言。 默认语言为"英语"。 在设置新语言后,页面将自动刷新。GUI现在显示字段名称和选项以及采用选定语言的屏显消息。

## **公司徽标**

要更换窗口右上角的公司徽标,请在此字段中输入合适图像的路径。图像文件必须存储在Web服务器 上。

#### **设备徽标**

要更换窗口左上角的设备名称,请在此字段中输入合适图像的路径。图像文件必须存储在Web服务器 上。

可使用GIF或JPEG图像来替换公司和设备徽标。图像可以存储在Web服务器上(例如,http:// www.myhostname.com/images/logo.gif)。确保与Web服务器的连接始终可用以显示该图像,因为 图像文件不存储在装置上。

要重复使用原始图像,请删除**公司徽标**和**设备徽标**字段中的条目。

#### **显示 VCA 元数据**

在激活视频内容分析(VCA)时,实况视频流中还会显示其他信息。例如,对于MOTION+分析类型,其中 记录有移动信息的感测区域带有黄色矩形标记。

使用增强型智能视频分析,检测到的对象的轮廓将以以下颜色显示:

- 红色:在当前设置下生成报警事件的对象将出现在摄像机图像上的红色轮廓内。
- 橙色:已触发一个报警事件但不生成另一个报警事件的对象显示在橙色轮廓内(例如,对象穿越警 戒线)。在取证搜索期间,触发报警事件的对象从一开始就有橙色轮廓。
- 黄色:在当前设置下被探测到正在移动但未生成报警事件的对象显示在黄色轮廓内。

## **显示 VCA 轨道**

对于采用通用型智能视频分析或增强型智能视频分析的设备,在激活相应的分析类型后,视频内容分析 生成的轨迹(对象的移动路线)将显示在实况视频图像中。轨迹在对象基点后显示为绿色线。

#### **显示覆盖图标**

选中此复选框可在实况视频图像上显示覆盖图标。

#### **显示VCA项**

选中此选择框,可在实况视频图像上显示VCA项目。

#### **延迟模式**

选择所需的延迟模式:

- **低延迟:**默认模式。提供用于在正常网络条件下显示流畅视频的边际缓冲。
- **流畅视频:**允许缓冲自动调节以覆盖网络抖动,引发高延迟。
- **无缓冲:**在解码器接收视频后以最低的延迟显示视频。如果存在网络抖动,则允许视频出现颤动。

#### **视频缓冲区**

显示的值根据**延迟模式**设置计算得出。它不可更改。

#### **JPEG分辨率**

您可以在**实况**页面上指定JPEG图像的大小。选项包括**小**、**中**、**大**、720p、1080p和"**尽可能最佳**"(默 认值)。

#### **JPEG 时间间隔**

您可以在**实况**页面上指定应为M-JPEG图像生成单幅图像的时间间隔。 输入时间间隔(以毫秒为单位)。默认值为0。

### **JPEG 品质**

您可以指定显示在**实况**页面上的JPEG图像质量。 仅在**JPEG分辨率**未设置为**尽可能最佳**时,此选项才可用。 单击**设置**可应用更改。

#### **4.2.2 实况功能**

在此页面上,您可以使 **LIVE(实况)**页面上的功能适应您的需求。 您可以选择各种不同的选项来显示 信息和控件。

- 1. 选中要在 **LIVE(实况)**页面上提供的项目所对应的复选框。 选定的项目用复选标记加以指示。
- 2. 检查 **LIVE(实况)**页面上是否有所需的功能。

#### **传输音频**

如果确实启动音频传输,则您仅可选择此选项(参见音频)。音频信号通过与视频数据并行的单独数据 流发送,因而提高了网络负载。音频数据依照G.711标准进行编码,每个连接在任一方向上大约需要增 加80kbps的带宽来传输音频。

#### **租赁时间 [秒]**

租赁时间(以秒计)用于确定在摄像机没有从当前用户处收到进一步的控制信号后其他用户获权控制摄 像机的时间间隔。在此时间间隔后,摄像机将自动对其他用户可用。

#### **自动注销时间 [分]**

为自动注销设置时间范围(以分钟为单位)。默认值为0(不自动注销)。

#### **显示报警输入**

如果您希望报警输入显示在**实况**页面的**数字 I/O**部分中,请选中此复选框。

#### **显示报警输出**

如果您希望报警输出显示在**实况**页面的**数字 I/O**部分中,请选中此复选框。

#### **允许快照**

您可在此处指定保存单个图像的图标是否应该显示在实况图像下。只有显示该图标,才能保存单个图 像。

#### **允许本地录像**

您可在此处指定用于保存本地存储器上的视频片段的图标是否应该显示在实况图像下。只有显示该图 标,才能保存视频片段。

#### **仅限 I 帧流**

您可在此处指定**实况**页面是否显示"仅包含 I 帧的数据流"的查看选项卡。

## **显示"预置位"**

您在此处可以指定**实况**页面的**预置位**部分是否显示一个下拉框,其中包含在**配置**页面的**摄像机** > **预置位 和巡视路线**部分中设置的场景的列表。

## **显示"Intelligent Tracking"**

您可在此处指定 **LIVE(实况)**页面是否显示用于"智能跟踪"功能的控件。

## **JPEG 和视频文件的路径**

输入一个路径,作为从**实况**页面保存单个图像和视频片段的位置。

#### **视频文件格式**

为计算机的本地录像选择文件格式。在实况预览中,这两个选项会显示元数据信息,但MP4不会在文件 中记录元数据。

单击**设置**可应用更改。

## **4.3 摄像机**

## **4.3.1 安装程序菜单**

#### **应用程序变量**

设备在默认情况下启用SD卡插槽1及其无线功能,允许通过WLAN(IEEE 802.11b/g/n)进行无线调试。 应用变量允许用户禁用无线功能以启用第二个SD卡插槽2。 此设备具有三种应用变量:

- FLEXIDOME IP starlight 8000i SD + WIFI
- FLEXIDOME IP starlight 8000i 双SD

应用变量切换时,设备将重启,但所有设置都将保留。

#### **传感器模式**

传感器模式为每种情况指定图像的质量。快速移动的场景比慢速移动的场景使用更高的帧速率以获得更 好的图像质量。按照需要调整此设置。

为具有强光和弱光的场景(例如建筑入口)选择一个高动态范围(HDR)传感器模式。此选项可在这些场 景中提供充分的细节,但由于帧速率较低,可能导致快速移动对象的运动伪影。

为更好地在场景中显示快速移动对象,请选择50或60fps场景模式。这些传感器模式使用单次曝光,可 提供出色的运动清晰度。

当帧速率与电源设备频率不同步时,某些光照类型会在图像中闪烁。为避免这一点,传感器模式帧速率 应与电源频率保持一致:

- 50Hz 25或50fps
- 60Hz 30或60fps

#### **图像旋转**

此设备提供四种图像旋转选项:

- $0^{\rm o}$
- 90º 竖直
- 180º
- 270º 竖直

选择最适合设备安装位置的选项。

竖直模式(90º和270º)适合于垂直场景,例如走廊或周界。选择这些选项后,界面的纵横比和信号传 输会发生变化(例如,从16:9变为9:16)。 如果摄像机安装在正常位置,请选择0°。

最终结果将在实况预览中显示

## **镜像**

选择**开**可输出设备图像的镜像图像。 最终结果将在实况预览中显示。

#### **编码标准**

选择编码模式:

- H.264
- H.265
- **H.265(无 B 帧)**

H.265(无 B 帧)是编码器的一种限制模式,它只支持I和P帧。它降低了计算能力,因此具有更高的帧 速率(例如, 对于一个可能被限制为25fps的摄像机, 帧速率可达30fps)。

#### **摄像机 LED**

禁用摄像机上的 **摄像机 LED** 以将其关闭。

#### **加热器**

选择 **自动** 可让摄像机决定何时应该打开加热器。

#### **重新启动设备**

单击"重新启动"按钮可重新启动本设备。整个重新启动过程大约需要40秒。

## **厂商默认值**

单击**默认值**可恢复设备的工厂默认值。此时会显示一个确认屏幕。在重置后,需等待几秒钟以便让设备 优化图像。

IP设置不受此功能影响,允许重新连接至设备。

**注**:单击此按钮还将清除服务级密码。操作人员必须在执行任何其他操作之前重置该密码。

#### **摄像机视图向导...**

您可以使用向导对视场和设备焦点进行配置。

- **实况视频窗口**
	- 实况视频窗口显示实况视频流。单击实况视频窗口可移动设备,并将设备视场置于所选位置的 中心。设备还可自动调平。
	- 在某些浏览器(如Firefox和Chrome)上,可在实况视频窗口上画矩形。设备可自动将视场 置于所选位置的中心,自动调平和进行放大。

#### – **图像旋转**

- 从下拉菜单中选择更适合设备安装位置的旋转选项。如果摄像机安装在正常位置,请选择  $0^\circ$ .
- 90º竖直模式和270º竖直模式可将纵横比从16:9切换成9:16,然后将画面传输至相关界面 上。这两个模式适用于垂直场景,例如走廊和周界。
- **转向/俯仰/旋转调整**
	- 使用按钮可调整对设备视野的水平转动、俯仰和旋转控制。
	- 一般情况下,设备可在位置变化时自动调平。如有必要,可使用旋转按钮手动调节高低。
	- **状态**字段显示设备是移动还是固定在所选位置。
- **对焦和变焦调节**
	- 使用滑块可调节**变焦**。对焦位置可根据变焦设置和自动对焦来自动调节。
	- 如果要为白天和夜间位置设置一个对焦位置,请选择**单点对焦位置**选择框。如果取消选择此选 择框,可为白天设置一个新的对焦位置。此功能默认启用,但是对于带红外照明的场景,可通 过为白天(彩色)和夜间(黑白)分别设置单独的对焦位置来改善对焦。建议在白天设置单独 的对焦位置并改善照明条件。
	- **状态**字段显示设备是移动还是固定在所选位置。
	- **对焦指示**显示与图像的对焦质量相关的值:值越大,图像就越位于对焦位置。
	- 选择**自动对焦**可对图像进行自动对焦。
- **对焦/视野区域调整**
	- 选择**设置对焦区域**并调整绿色矩形的边角。这可指定针对哪个区域优化自动对焦功能。
	- 选择**设置视野区域**并在小预览窗口上画一个矩形。设备可自动将其视场变更到指定的位置和相 关的缩放程度。
- **重置**
	- 由于最终无法校准或暴露在极端振动条件下,可能需要将水平转动、俯仰和旋转或光学元件重 置到默认位置。
	- 要将水平转动、俯仰和旋转角度重置为默认值,请选择**重置转向/俯仰/旋转**。
	- 要将镜头重置为默认值,请选择**重新初始化自动对焦。**

## **4.3.1.1 定位**

**定位**功能描述设备的位置,以及视场中的视角。

视角信息对于视频分析至关重要,因为该信息使系统可以对虚幻的远距离小物体进行补偿。 只有通过使用视角信息,才能区分人、自行车、汽车和卡车等对象,并在3D空间中准确地计算出物体的 实际尺寸和速度。

但是,要准确地计算视角信息,设备必须对准一个平坦的水平面。如果是多个斜面、山丘和楼梯,则可 能会使视角信息出错,并生成不正确的对象信息,例如尺寸和速度。

#### **位置**

位置描述视角信息,我们通常也称之为校准。

一般情况下,安装位置由设备的参数决定,例如旋转角度、俯仰角度和焦距。

必须始终手动输入设备的高度。如若可能,由设备本身提供旋转角度和俯仰角度。如果设备有内置镜 头,则提供焦距。

选择适当的设备安装位置。显示的选项取决于设备的类型。

#### **俯仰角度 [°]**

俯仰角度描述了摄像机与水平面之间的角度。

俯仰角度为0°时,表示摄像机平行于地面安装。

俯仰角度为90°时,表示摄像机以鸟瞰视角垂直安装。

俯仰角度设置得越平坦,对象大小和速度的预估值也就越不准确。设置必须介于0°与90°之间。俯仰角 度为0°时将无法进行预估。

#### **环绕角度 [°]**

旋转角度描述了滚动轴与水平面之间的角度。该角度最多可偏离水平方向45°。

#### **高度 [米]**

该高度描述了从摄像机到所捕获图像的地平面的垂直距离。通常为摄像机距离地面的安装高度。 输入设备的位置高度(以米为单位)。

#### **焦距 [毫米]**

焦距决定视场的宽度。焦距越短,视场就越宽。焦距越长,视场就越窄,放大倍数也就越高。 输入摄像机位置的焦距(以毫米为单位)。

要使用设备传感器确定的值,请单击**显示传感器数值...**并选择**确定**。所有值都可由设备确定,高度除 外。高度必须由用户设置。

## **略图...**

此功能还提供了一种额外的半自动校准方法。使用这种校准方法,您可以描述设备视场中的视角,方法 是在设备图像中绘制垂直线、地平线以及与地面的角度,并输入正确的大小和角度。如果自动校准的结 果不够,请使用此功能。

您可以将这种手动校准与设备计算或手动输入的旋转角度、俯仰角度、高度和焦距的值结合使用。 单击此项可改进自动校准。此时将显示**基于略图的校准**窗口。 要使用此方法校准设备:

1. 输入俯仰角度、旋转角度、高度和焦距的值(如果已知),例如通过测量设备距离地面的高度,或

- 2. 对于每个未知的值,请选中**计算**选择框,然后将校准要素置于设备图像上。使用这些校准要素以跟 踪设备图像中显示的环境的每个轮廓,然后定义这些线和角的位置和尺寸。
	- 单击"––以在图像上放置一条垂直线。 垂直线是与地平面垂直的线,这条线的底面在地平线上,例如门框、建筑物边缘或灯柱。
	- 单击 以在图像中的地面上放置一条线。 地面上的线对应于地平面上的线,例如路面标记。
	- 单击<sup>5</sup> 人在图像中的地面上放置一个角。

地面上的角表示水平地平面上的一个角,例如地毯或停车坪标志的角。

3. 根据实际情况,调整校准要素:

者从镜头读取焦距。

- 输入线或角的实际大小。为此,请先选择线或角,然后在相应的框中输入尺寸。 **例如**:您在地面上放置了一条线,该线穿过一辆汽车在屏幕上较下方的一边。您知道,该汽车 长4米。请输入4米,作为线的长度。
- 调整线或角的位置或长度。为此,在设备图像中将线或角拖动到所需位置,或将其终点移动到 所需位置。
- 删除线或角。为此,请选择线或角,然后单击垃圾桶图标。
- **注:**

**蓝**线表示您所添加的校准要素。

**白**线表示根据当前校准结果或既定校准数据,应该定位在摄像机图像上的要素。

选择**冻结**可拍摄快照,用作校准过程的参考。

选择**清除**可清除对此部分进行的所有更改。

选择**取消**可在不应用任何更改的情况下关闭窗口。

选择**确定**可应用更改。

## **坐标系统**

**坐标系统**功能描述了摄像机在局部**笛卡儿坐标**或全局**WGS 84**坐标系统中的位置。由视频分析跟踪的设 备和对象可在地图上显示。

选择坐标系统,然后在根据选定的坐标系统显示的其他输入字段中输入合适的值。

## **笛卡儿坐标**

```
笛卡尔坐标系统通过组合在三个正交轴X、Y和Z中的位置描述空间中的每个点。将使用右手型坐标系
统,其中,X和Y横跨地平面,而Z描述了距离地平面的高度。
```
- **X [米]**
	- 地面上的设备在X轴的位置。
- **Y [米]**
	- 地面上的设备在Y轴的位置。
- **Z [米]**
	- 距离地平面的高度。要确定设备的高度,请添加**Z [米]**值和设备的**高度 [米]**值。
- **方位角 [°]**
	- 摄像机的方位,即在东部(WGS 84)或X轴(笛卡儿坐标)从0°开始沿逆时针方向的角度。如 果摄像机朝向北部(WGS 84)或Y轴 (笛卡儿坐标), 则方位角为90°。

## **WGS 84**

WGS 84坐标系统是描述地球的球坐标系,用于包括GPS在内的很多标准中。

- **纬度**
	- 纬度是设备在球坐标系WGS 84中的南北位置。
- **经度**
	- 经度是设备在球坐标系WGS 84中的东西位置。
- **地平面 [米]**
	- 海平面以上距离地面的高度。要确定摄像机的高度,请添加**地平面 [米]**值和摄像机的**高度 [米]**值。
- **方位角 [°]**
	- 摄像机的方位, 即在东部(WGS 84)或X轴(笛卡儿坐标) 从0°开始沿逆时针方向的角度。如 果摄像机朝向北部(WGS 84)或Y轴(笛卡儿坐标), 则方位角为90°。

选择**设置**可应用所有更改。

## **4.3.2 场景模式**

场景模式指的是在选择此特别模式后,在设备中设置的一组图像参数(不包括安装程序菜单设置)。针 对典型场景提供了几种预定义模式。在您选择模式后,可通过用户界面进行额外的更改。

#### **当前模式**

## **标准**

此模式适用于室内和室外的大多数标准场景。

#### **钠光照明**

此模式可用于道路(钠汽)照明。一种特殊的白平衡算法补偿了灯光的黄色/橙色。

#### **快速移动**

此模式用于监视交通场景中快速移动的对象,比如汽车。在此模式下,运动伪影被大幅减少,图像被优 化为清晰和详细的彩色和黑白图像。由于快门速度较短,需要较高的照明强度才能确保理想效果。

#### **灵敏度提升**

此模式通过使用更长的曝光时间,在低光场景中提供最大的灵敏度,即使在光线极差的情况下也能产生 明亮的图像。但由于快门速度较慢,此模式可能会导致运动模糊。

#### **动态逆光**

在此模式下,智能自动曝光启用,可自动优化场景中移动对象的曝光。此模式适用于监视有人在明亮背 景前移动的入口的摄像机。

## **逆光**

在此模式下,逆光补偿启用。此模式可用于提高对明亮背景前的人和物体的识别能力,例如建筑物的入 口。

#### **震动**

此模式可提供更生动的图像以及更高的对比度、锐度和饱和度。但是其色彩准确性稍低,且码率较高。

#### **仅限彩色**

在此模式下,摄像机在低光照级别时不会切换成黑白模式。此模式适用于白天和夜间都需要彩色图像的 场景,比如城市监控。

## **运动和游戏**

此模式适用于高速拍摄,可改善色彩还原度和锐度。此模式适用于有鲜明色彩的场景,比如绿色运动场 或蓝色游戏桌,以及快速移动的对象。

#### **零售**

此模式改善了色彩还原度和锐度,同时降低了带宽要求。

### **LPR(必须是红外光)**

此模式适用于拍摄高速移动且发出红外光的反光牌照。较短的快门速度和较低的最大增益可提供清晰和 高对比度的牌照图像。

注1:在黑白模式下,夜间只有牌照清晰可见,其他场景都较暗。

注2:根据摄像机位置、车速和使用的红外光束,需要定制快门时间和最大增益。

注3:红外照明是必需的。

## **模式 ID**

将显示所选模式的名称。

## **复制模式到**

从您要将活动模式复制到其中的下拉菜单中选择模式。

## **恢复模式默认值**

单击"恢复模式默认值"可恢复工厂默认模式。

#### **4.3.2.1 彩色**

#### **亮度 (0...255)**

使用滑块在0到255之间调节亮度。

## **对比度 (0...255)**

使用滑块在0到255之间调节对比度。

#### **饱和度 (0...255)**

使用滑块在0到255之间调节色彩饱和度。

### **白平衡**

从下拉列表中选择合适的白平衡模式。

- **基本自动**模式允许设备通过使用平均反射率的方法不断作出调整,以便获得理想的色彩还原度。这 对于室内光源和彩色LED灯光照明都非常有用。
- **标准自动**模式允许设备不断作出调整,以便在存在自然光源的环境中获得理想的色彩还原度。
- **钠光灯自动**模式允许设备不断做出调整,以便在存在钠汽光源(街道照明)的环境中获得理想的色 彩还原度。
- **主色自动**模式考虑到了图像中的各种主色(例如足球场或赌台的绿色),并利用该信息获取均衡的 色彩还原度。
- 在**手动**模式下,可以手动将红、绿和蓝增益分别设置到所需的位置。

#### **应用白平衡**

单击**Hold**(保持)以锁定ATW并保存当前颜色设置。此模式会更改为手动。 下表标识了**白平衡**字段中可用的选项以及根据选定选项显示的其他字段。

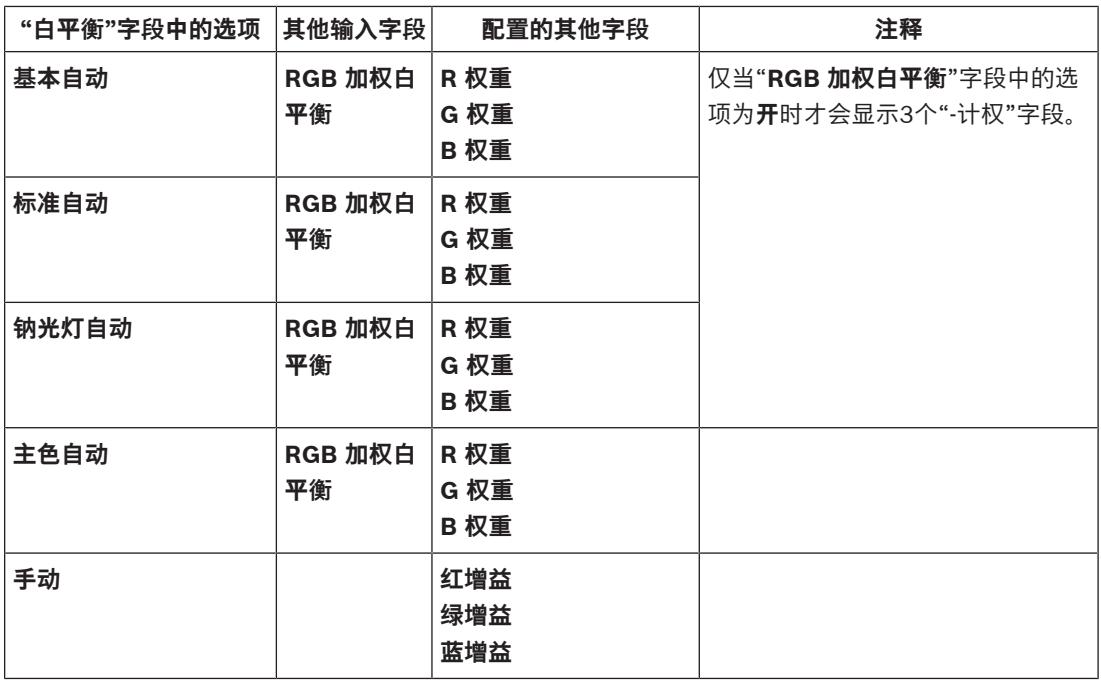

#### **RGB 加权白平衡**

在自动模式下,可以打开或关闭**RGB 加权白平衡**。打开时,可利用红色、绿色和蓝色权重滑块对自动色 彩还原度进行额外的微调。

- **R 权重**
	- 调整红增益权重的滑块(从-50到+50,默认值为0)。减少红色会使颜色更加倾向于青色。
- **G 权重**
	- 调整绿增益权重的滑块(从-50到+50,默认值为0)。减少绿色会使颜色更加倾向于洋红色。
- **B 权重**

– 调整蓝增益权重的滑块(从-50到+50,默认值为0)。减少蓝色会使颜色更加倾向于黄色。 要恢复默认值,请选择**默认值**。

#### **4.3.2.2 ALC(自动调平控制)**

#### **ALC 模式**

从下拉列表中选择合适的自动高级控制模式。

- 50Hz荧光灯
- 60Hz荧光灯
- **标准**

#### **ALC 电平**

调整视频输出电平(-15到0到+15)。 选择ALC的操作范围。正的值更适合低光照条件;而负的值更适合极强的光照条件。

#### **ALC - 均值/峰值**

ALC(均值-峰值)滑块可配置ALC电平,使其主要控制场景平均电平(滑块位置-15)或场景峰值电平 (滑块位置+15)。场景峰值电平可用于拍摄包含车前灯的图像。

#### **最大增益**

使用滑块来调节最大增益。

## **曝光**

选择合适的曝光速度。

– 选择**自动曝光**可让设备自动设置适合的快门速度。在场景的照明强度允许的情况下,设备尽量保持 使用默认的快门速度。

为自动曝光选择最小帧速率(可用的值取决于在**安装程序菜单**中为**基本帧速率**设置的值)。

– 选择**固定曝光**以设置固定的快门速度。 选择固定曝光的快门速度。(可用的值取决于针对ALC模式设置的值。)

#### **最小帧速率**

选择最小帧速率。 值越小,灵敏度越高,但运动模糊越严重。 仅在选择**自动曝光**时, 此选项才可用。

#### **默认快门**

选择默认快门速度。在自动曝光模式下,默认快门设置可改善运动拍摄性能。 在场景的照明强度允许的情况下,摄像机保持使用已选的默认快门速度。 仅在选择**自动曝光**时,此选项才可用。

## **快门时间**

选择快门保持打开状态的时长。 仅在选择**固定曝光**时,此选项才可用。

## **白天/夜间**

从下拉列表中选择合适的模式。

- **自动** 设备依据场景照明强度切换红外线滤镜。
- **彩色** 无论照明强度如何,设备均会产生彩色信号。
- **黑白** 移除红外线滤镜,从而获得充分的红外线灵敏度。

## **白天转夜晚切换**

调节滑块以设置视频电平,使设备在**自动曝光**模式下由彩色切换至黑白操作(-15至+15)。 低(负)的值意味着设备在较低照明强度下切换至黑白模式。高(正)的值意味着设备在较高照明强度 下切换至黑白模式。

## **夜晚转白天切换**

调节滑块以设置视频电平,使设备在**自动曝光**模式下由黑白切换至彩色操作(-15至+15)。

低(负)的值意味着设备在较低照明强度下切换至彩色模式。高(正)的值意味着设备在较高照明强度 下切换至彩色模式。

(实际切换点可能自动改变,以避免不稳定的切换过程。)

**注:**为确保使用红外照明灯时的稳定性,请将照明灯连接到摄像机输入端以实现可靠的日夜同步切换。

#### **P 光圈**

镜头模式可设置为**标准**或**手动**。

- 在**标准**模式下, 镜头的光圈值将自动调整以获得理想性能。
- 在**手动**模式下,可使用滑块选择镜头的精确光圈值。

#### **光圈优先级 - 打开/关闭**

使用此滑块,可以根据场景的特定要求调节光圈开口。

- **光圈打开**可提高局部清晰度和/或提升灵敏度。
- **光圈关闭**可增加景深,利于对目标对象保持对焦。 在改变光圈开口会影响增益的场景中,缩小光圈会导致视频噪声增强,带宽增加。进一步缩小光圈 还会导致更严重的运动模糊。

#### **4.3.2.3 增强**

### **背光补偿**

- 选择**关**可关闭逆光补偿。
- 选择**开**可在高对比度和极端的明暗条件下捕捉到各种细节。
- 选择Intelligent Auto Exposure可在有人在明亮背景前移动的场景中拍摄对象的细节。

## **对比度增强**

选择 **开** 以便在低对比度条件下增大对比度。

## **Intelligent Defog**

Intelligent Defog模式功能可在多雾或其它低对比度场景下大幅提高能见度。

- 选择**自动**可根据需要自动激活Intelligent Defog功能。
- 选择**关**可禁用此功能。

#### **Intelligent Dynamic Noise Reduction**

选择**开**以激活智能动态降噪(DNR,从而根据运动和照明等级来降噪。

#### **清晰度级别**

滑块可在-15到+15之间调节锐度级别。滑块的0位置对应于工厂默认水平。

低(负)值会使图像不太清晰。锐度越高,显示的细节就越多。较高的锐度可以增强牌照、人脸特征和 某些表面边缘的细节,但会增大带宽需求。

#### **时间噪声过滤**

在-15和+15之间调整**时间噪声过滤**电平。

以逐帧平均的方式调节降噪之间的平衡,但可能导致运动模糊。值越高,去除的噪声越多,场景中移动 对象的模糊度越高,码率就越低。对于低值则是相反的情况。 0是最适合大多数场景的值。

#### **空间噪声过滤**

在-15和+15之间调整**空间噪声过滤**电平。

大面积地调节每帧降噪之间的平衡,但可能导致小细节缺失。值越高,去除的噪声越多,小细节越少, 码率就越低。对于低值则是相反的情况。

0是最适合大多数场景的值。

## **智能数据流**

锐度级别**时间噪声过滤**和**空间噪声过滤**在这里可通过编码器自动调节,以实现理想的智能数据流结果。 **动态清晰度和噪声过滤**

启用或禁用编码器的自动调节。

## **优先编码器流**

选择流1、2或智能选择作为编码器优先处理的流。智能选择可自动选择最适合的流。

#### **4.3.2.4 场景模式时间表**

场景模式时间表用于确定白天应使用哪种场景模式,以及夜间应使用哪种场景模式。

- 1. 从**标记的范围**下拉框中选择您想要在白天使用的模式。
- 2. 从**未标记的范围**下拉框中选择您想要在晚上使用的模式。
- 3. 使用两个滑块按钮来设置**时间范围**。

要将**标记的范围**设置为单一设备模式,请选择整个时间范围。此时**标记的范围**菜单后将显示文本"始 终"。

单击**设置**可应用更改。

### **4.3.3 编码器配置文件**

配置文件非常复杂,并且包括许相互影响的参数,因此使用预定义的配置文件通常是最好的。 除非完全 熟悉所有配置选项,否则请不要更改配置文件。 要更改配置文件,请单击相应选项卡将配置文件选中,然后更改该配置文件中的参数。 如果为某个参数输入的设置超出范围,当保存此设置时,它将由最接近的有效值替代。

## **配置文件名称**

如果需要,请输入配置文件的新名称。

### **智能数据流**

#### 博世**智能数据流**专注于:

- 避免噪声编码
- 优化与人类视觉有关的编码
- 避免不相关区域使用过多码率

#### **比特率优化**

比特率优化决定优化强度。 必须与适当的场景模式结合使用。 **比特率优化**和**最大比特率**根据图像质量 来运行。 如果场景需要, 编码器会产生最高不超过设置的最大值的比特率。 要大幅提升图像质量,请应用最低的比特率降幅(**最高质量**)。 这也会显著增加文件大小。 如果已应 用最高比特率降幅,图像质量将下降,但文件大小会显著减小(**最低比特率**)。 选择必需的比特率优化设置:

- **关**:禁用比特率优化
- **最高质量**
- **高品质**
- **中等**
- **低比特率**
- **最低比特率**

### **最大比特率**

编码器未超过设置的最大码率,在必要时会限制图像质量。使用**平均时段**来稳定最大码率。 只能在**平均时段**已设置时管理**目标比特率**。如果输入的值太低,则会自动进行调整。 此值不是网络传输码率。

#### **平均时段**

选择适当的平均期间作为稳定长期比特率的手段。

#### **目标比特率**

为了优化利用您的网络带宽,请限制设备的数据速率。目标数据速率应根据在不包含过多移动的典型场 景中所需的图像品质来设置。

对于复杂图像或由于频繁移动而需要频繁更改图像内容的情况,可以暂时超出此限制,但最大不超过在 **最大比特率**字段中输入的值。

目标码率将是平均期间的平均码率。

#### **编码时间间隔**

**编码时间间隔**滑块决定对图像进行编码和传输的时间间隔。这特别适合低带宽场合。帧速率显示在滑块 旁边。

帧速率是最大或基本帧速率除以编码时间间隔的结果(例如,如果基本帧速率是30fps,编码时间间隔 是6,则编码帧速率是5fps)。

#### **视频清晰度**

为标清(SD)流的视频图像选择所需的清晰度。高清(HD)流不使用此设置。

#### **专家设置**

如有必要,可以使用专家设置来调节 I 帧品质和 P 帧品质以满足特定要求。 此设置基于 H.264 量化参 数 (QP)。

#### **GOP 结构**

选择图片组(GOP)所需的结构。您可从IP、IBP或IBBP之间进行选择,具体取决于您最看重最低延迟 (仅限IP帧)还是最看重使用尽可能少的带宽。(GOP选择不适用于某些摄像机。)

### **I 帧间隔**

使用滑块将I帧间隔设为**自动**,或者设在**3**与**255**之间。输入3表示每隔两个图像才会生成一个I帧。数字 越小,生成的I帧就越多。

#### **允许增强预测**

此功能允许在H.264和H.265流中多次参考,这可能会降低码率。某些解码器不支持此功能,因此可以 禁用。

#### **最低 P 帧 QP**

量化参数(QP)指定压缩程度以及每个帧的图像质量。QP值越低,编码质量越高。质量越高,产生的数 据负载就越大。典型QP值介于18和30之间。定义此处P帧的量化参数下限,从而实现P帧可以达到的最 高画质。

## **I/P 帧变量 QP**

此参数设置I帧QP与P帧QP的比率。例如,您可通过将滑块控件移至负值来为I帧设置较低的值。这可以 改善I帧相对于P帧的质量。总数据负载将会增加,但增加的负载仅由I帧部分产生。

在场景移动量增加的情况下,要使用最低的带宽获得最高的质量,请按以下方法配置质量设置:

- 1. 在正常移动期间,观察预览图像中的覆盖区域。
- 2. 在确保图像质量仍满足您需求的情况下,将**最低 P 帧 QP**的值设为最高值。
- 3. 将**I/P 帧变量 QP**的值设置为可能的最低值。这是在正常场景中节省带宽和内存的方法。即使在场 景移动量增加的情况下,由于填写的带宽最高为在**最大比特率**下输入的值,因此仍可保持图像质 量。

## **背景增量 QP**

为编码器区域中定义的背景区选择相应的编码质量级别。QP值越低,编码质量越高。

#### **对象增量 QP**

为编码器区域中定义的对象区选择相应的编码质量级别。QP值越低,编码质量越高。 单击 **默认值** 可将配置文件恢复为工厂默认值。 单击**设置**可应用更改。

## **4.3.4 编码器流**

如果您在设备正在录像时访问此菜单,该页顶部将显示以下信息:"当前正在录像。对于'活动配置文 件',会显示用于录像的流配置文件,且该配置文件会覆盖'非录像配置文件'。"

## **属性**

从下拉菜单中为每个流选择一个清晰度。

## **非录像配置文件**

为每个数据流选择以下配置文件之一:

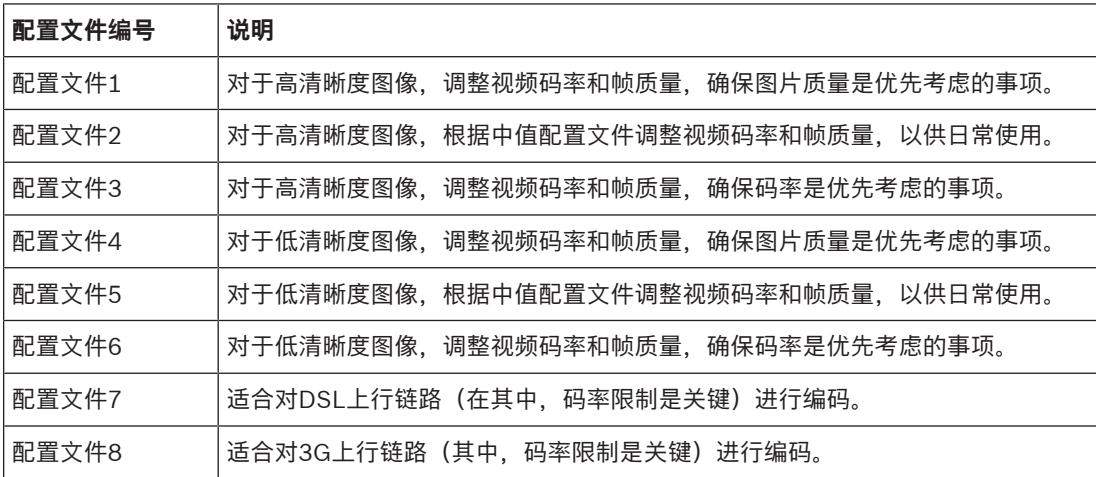

#### **JPEG 流**

选择**M-JPEG**流的清晰度、帧速率和图像品质参数。

- **清晰度**:选择合适的清晰度。
- **最大帧速率**: 选择其中一个帧速率作为最大帧速率。
- **图片质量**:此设置允许您调节**M-JPEG**图像的品质。使用滑块在**低**和**高**之间选择品质。
- **注:M-JPEG**帧速率可能会因系统负载不同而异。

单击**设置**可应用更改。

## **4.3.5 编码器统计**

此部分可为用户提供关于设备码率的信息。对于每个场景,都可以通过所示的图形确定理想目标/最大码 率。

## **数据流**

识别当前数据流(1、2或JPEG)。

## **变焦**

识别摄像机的当前变焦倍数(1倍、2倍、4倍或8倍)。

## **平均时段**

确定编码器时间与实际时间同步的频率(以秒、分钟、小时、天或周为单位)。

## **4.3.6 编码器区域**

编码器区域用于提高或降低图像可选区域的编码质量。提升重要区域(对象)的编码质量并降低不太重 要区域(背景)的编码质量,即可更好地控制比特率。

## 可定义八个编码器区域:

- 1. 从下拉列表中选择区域编号。
- 2. 单击+按钮以添加一个区域。
- 3. 调整图像中的区域:
- 4. 双击边缘可添加节点。
- 5. 双击某个节点可删除该节点。
- 6. 拖动中心、节点或边缘。
- 7. 为该区域选择编码器质量(**默认值**、**后台**或**对象**)。
- 8. 单击**设置**可应用更改。

### 要删除编码器区域:

- 1. 从下拉列表中选择区域编号。
- 2. 单击垃圾桶以删除区域。
- 3. 单击**设置**可应用更改。

## **4.3.7 隐私遮挡**

**隐私遮挡**可阻止某个场景中的特定区域显示在摄像机的视场中。当公共区域处于摄像机的监视范围内或 仅需要对特定区域进行监视时,这会非常有用。

## **模式**

选择遮挡在实况视频中显示时的颜色:**自动**、**黑色**、**白色**或**灰色**。

选择**自动**后,对于拥有类似背景的一个或多个遮挡,它们将尝试融入周围的颜色。如果背景颜色不同, 遮挡将使用两个颜色之间的平均颜色。

同时总共可显示八(8)个遮挡。

## 要配置**隐私遮挡**:

- 从下拉列表中选择遮挡编号。
- 单击加号按钮。
- 调整图像中的遮挡:
- 双击边缘可添加或删除节点。
- 点击节点并将其拖动到合适的位置。
- 选中**启用**选择框以激活相关的遮挡。
- 单击**设置**按钮可应用相关的更改。

## 要删除**隐私遮挡**:

- 单击垃圾桶。
- 取消选中**启用**选择框。
- 单击**设置**按钮可应用更改。

#### **4.3.8 音频**

## **音频**

在设置为**开**后,设备将录制音频。

## **输入音量**

可通过"输入音量"滑块调节录制的音量。

## **线路输出**

您可以设置线路输出增益。确保在调制期间显示区域未超出绿色区域。

## **录音格式**

选择音频录制格式。默认值为**AAC 48 kbps**。您可以选择**AAC 80 kbps**、G.711或L16,具体取决于所 需的音质或采样率。

AAC音频技术由Fraunhofer IIS许可。

(http://www.iis.fraunhofer.de/amm/)

## **4.3.9 像素计数**

突出显示区域所覆盖的水平和垂直像素数量显示在图片下方。凭借这些值,您可以检查是否满足了特定 功能(例如标识任务)的要求。

- 1. 如果您要测量的物体在移动,则单击**冻结**可冻结摄像机图像。
- 2. 要调整区域的位置,请将光标放在区域上,按住鼠标按钮并拖入所需的位置。
- 3. 要更改区域的形状,请将鼠标指针放在区域的边缘,按住鼠标按钮并将区域的边缘拖至所需的位 置。

## **4.4 录像**

可以将图像录制到妥善配置的iSCSI系统,对于带有SD插槽的设备,可本地录制到SD卡。

对于SD卡,建议使用索尼工业级SD卡。它们具备更高的长期性能和稳定的运行状态监视系统。

两个录像磁道可用(**录像 1**和**录像 2**)。您可以为标准录像和报警录像的每个磁道选择编码器流和配置 文件。

目前提供了10个录像配置文件,其中对这些录像磁道进行不同的定义。然后,这些配置文件用于构建录 像时间表。

当访问iSCSI系统时,Video Recording Manager可以控制所有录像。VRM是一款可为视频服务器配置 录像任务的外部程序。

## **4.4.1 存储管理**

设备管理器指示存储是本地控制还是由VRM系统控制。 装置的外部Video Recording Manager (VRM)系统通过Configuration Manager进行配置。 选择媒体选项卡以连接到可用的存储媒体。

## **录像媒体**

## **iSCSI 媒体**

要将**iSCSI 系统**用作存储媒体,需要与所需iSCSI系统建立连接以设置配置参数。 选定的存储系统必须可在网络中使用且进行了全面的设置。它必须具有IP地址,并且划分为逻辑驱动器 (LUN)。

- 1. 在**iSCSI IP 地址**字段输入所需iSCSI目标的IP地址。
- 2. 如果iSCSI目标受密码保护,请将密码输入**密码**字段。
- 3. 单击**读取**。
	- 系统将建立到此IP地址的连接。

**存储概览**字段显示逻辑驱动器。

## **本地媒体**

插入摄像机的SD卡可用于本地录像(在某些摄像机上不可用)。

▶ 如果SD卡受密码保护,请在**密码**字段中输入密码。

**存储概览**字段显示本地媒体。

**注**:SD卡录像性能与SD卡的速度(级别)和性能密切相关。建议使用索尼工业级SD卡。

要激活ANR设置,**录像 1**必须分配至一个iSCSI目标,**录像 2**必须分配至一个本地存储。 此功能支持录像到iSCSI目标。如果网络连接断开,视频将录制到本地存储。网络恢复后,录制到本地 存储的视频将传输到iSCSI目标并补充缺失的信息。

#### **启用内部存储2**

要激活第二个存储媒体,请单击**转至安装程序菜单**。这将打开**摄像机** > **安装程序菜单**。如果需要,可更 改**应用程序变量**。

插入**密码**并单击**设置**。

#### **激活和配置存储媒体**

必须将可用媒体或iSCSI驱动器传输到**托管存储媒体**列表、将它们激活并配置用于存储。

## **注:**

iSCSI目标存储设备只能与一个用户相关联。如果目标正在被另一用户使用,请确保当前用户不再需要 该目标,然后再断开该用户。

- 1. 在**存储概览**部分,双击存储媒体、iSCSI LUN或其他可用的驱动器之一。
	- 媒体作为目标添加在**托管存储媒体**列表中。
	- 新添加的媒体在**状态**列中显示为**不活动**。
- 2. 单击**设置**以激活**托管存储媒体**列表中的所有媒体。
	- **状态**列将所有媒体显示为**联机**。
- 3. 选中**录像 1**或**录像 2**列中的方框,以指定要在选定目标上录制的录像磁道。

## **双SD卡模式**

如果安装了两张SD卡,它们可在以下模式下结合使用:

- **冗余**:两张SD卡出于冗余目的记录相同的数据。
	- 在第一张SD卡上,选择录像磁道"录像1"或"录像2"。
	- 在第二张SD卡上,选择另一个录像磁道。
- **故障转移**:一张SD卡可用作另一张SD卡的备份。
	- 在第一张SD卡上,选择录像磁道"录像1"或"录像2"。
	- 在第二张SD卡上,选择与第一张SD卡相同的录像磁道。
	- 选择第二张SD卡后,单击**编辑**,选中**用作故障转移**选择框。
- **扩展**:录像保存至一张SD卡中,直至此卡空间被占满再保存至另一张SD卡中。最后一张卡的空间 被占满后,录像将返回到第一张SD卡并覆盖之前保存的录像。
	- 在第一张SD卡上,选择录像磁道"录像1"或"录像2"。
	- 在第二张SD卡上,选择相同的录像磁道。

可在**录像配置文件**下配置录像磁道"录像1"和"录像2"的录像设置。

使用冗余模式时,会使用两个录像磁道,因此不能并行使用**iSCSI 媒体**或VRM录像。

#### **禁用存储媒体**

可以禁用 **托管存储媒体** 列表中的存储媒体。 之后,它不再用于录像。

- 1. 单击 **托管存储媒体** 列表中的存储媒体将其选中。
- 2. 单击列表下面的 **删除**。 该存储媒体被禁用并从列表中删除。

#### **格式化并擦除存储媒体**

要删除所有数据并重新创建可用的有效文件结构,必须格式化存储媒体。

存储媒体上的所有录像随时可以删除。在删除之前,请检查录像并将重要片段备份到计算机硬盘上。

- 1. 单击**托管存储媒体**列表中的存储媒体将其选中。
- 2. 单击列表下面的**编辑**。
- 3. 单击新窗口中的**格式化**, 以删除存储媒体中的所有录像。
- 4. 单击**确定**按钮关闭此窗口。

擦除存储媒体会删除所有数据,但不会重新创建有效的文件结构。

要将录像从存储媒体中擦除:

1. 单击**托管存储媒体**列表中的存储媒体以将其选中。

- 2. 单击列表下面的**编辑**。
- 3. 单击新窗口中的**擦除**,以擦除存储媒体中的录像。
- 4. 单击**关闭**按钮关闭此窗口。

单击**设置**可应用更改。

## **4.4.2 录像配置文件**

录像配置文件包含用于录像的磁道特性。您可以为10个不同配置文件定义这些特性。然后,可在**录像时 间表**页面上为配置文件分配日期或时间。

每个配置文件均采用彩色编码。您可以在**录像时间表**页面上更改配置文件的名称。

要对配置文件进行配置,请单击其选项卡,打开其设置页面:

- 要将当前显示的设置复制到其他配置文件,请单击**复制设置**。此时会出现一个窗口,用于为所复制 的设置选择目标配置文件。
- 如果更改配置文件设置,请单击**设置**以便保存。
- 如有必要,单击默认值将所有设置都恢复为工厂默认值。

## **流配置文件设置**

选择要在录像时与数据流1和2配合使用的编码器配置文件设置。这一选项与用于实况流传输的选项无 关。(**编码器配置文件**页面上定义了编码器配置文件的属性。)

选择要用于录像的stream2预置位场景。(数据流2的stream2预置位在**实况**页面上配置。)

#### **录像包括**

您可以指定除了视频数据之外,是否应当记录音频数据和元数据(例如报警、VCA数据以及串行数 据)。包括元数据可以使后续的录像搜索更方便,但需要额外的存储空间。

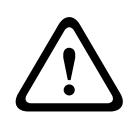

**小心!**

没有元数据,无法包括录像中的视频内容分析。

选择标准录像模式:

- **连续**:录像连续进行。如果达到最大录像容量,则会自动覆盖较旧的录像。
- **报警前**:只在报警前时间、报警期间和报警后时间范围内进行录像。
- **关**:不会进行自动录像。

## **流**

选择要用于标准录像的数据流:

- **流 1**
- **流 2**
- **仅限 I 帧**

#### **报警录像**

从列表框中选择**报警前时间**的期间。RAM选项可将警前预录环形缓冲区存储到RAM中(只要合适),具 体取决于码率设置。这可避免写入到SD卡或iSCSI。仅在发生报警时,此警前预录环形缓冲区才会写入 到存储。

从列表框中选择**报警后时间**的期间。

#### **报警流**

选择要用于报警录像的流:

- **流 1**
- **流 2**
- **仅限 I 帧**

选中**使用以下配置文件的编码间隔和比特率:**框,然后选择编码器配置文件,以便为报警录像设置相关 的编码时间间隔。

选中**导出至帐户**框,将标准H.264或H.265文件发送至已显示其地址的目标。

如果尚未定义目标,请单击**配置帐户**以跳转至**帐户**页面,您可以在该页面中输入服务器信息。

#### **报警触发器**

选择用于触发报警录像的报警类型:

- **报警输入**
- **分析报警**
- **视频丢失**

选择用于触发录像的**虚拟报**警传感器,例如,通过RCP+命令或报警脚本。

#### **配置帐户**

转到**帐户**页面。

## **复制设置**

您可以使用**复制设置**按钮,将设置从一个配置文件复制到另一个配置文件。选择目标配置文件并单击**确 定**。

#### **默认值**

默认值已恢复。 单击**设置**可应用更改。

## **4.4.3 最长保留时间**

此处输入的保留时间到期后,录像将被覆盖。

4 输入每个录像磁道所需的保留时间(以天为单位)。

存储设备空间被占满后,之前的录像将被覆盖。

单击**设置**可应用更改。

## **4.4.4 录像机时间表**

通过录像时间表,可以将所创建的录像配置文件与录制摄像机图像的日期和时间关联起来。 既可定义工 作日时间表,也可定义假期时间表。

## **工作日**

可将每周的任何一天划分成许多个时间段(以15分钟为间隔单位)。将鼠标指针移到表格上方时,会显 示相应的时间。

- 1. 在**时间段**框中单击要分配的配置文件。
- 2. 单击表格中的区域并按住鼠标左键,然后在所有要分配给所选配置文件的区域上拖动鼠标指针。
- 3. 在**时间段**框中选中**无录像**配置文件以取消选择时间间隔。
- 4. 单击**全部选定**可以选择所有要分配给所选配置文件的时间间隔。
- 5. 单击**全部清除**以删除所有时间间隔。
- 6. 完成后,单击**设置**以将设置保存到设备中。

## **时间段**

您可以更改录像配置文件的名称。

- 1. 单击一个配置文件,然后单击**重命名**按钮。
- 2. 输入选定的名称,然后再次单击**重命名**按钮。

#### **假期**

可以定义假期。假期时间表的设置将会覆盖每周标准时间表的设置。

- 1. 单击**假期**选项卡。表格中会列出已定义的日期。
- 2. 单击**添加**。此时会打开一个新窗口。
- 3. 从日历中选择所需的**开始日期**日期。
- 4. 在**结束日期**框中单击,并从日历中选择一个日期。
- 5. 单击**确定**接受选择,该选择将被处理为表中的单个条目。窗口将会关闭。
- 6. 按上述说明将定义的假期分配给录像配置文件。
- 7. 要删除用户定义的假期,请单击相应假期对应的垃圾桶图标。

#### **录像状态**

图形指示录像活动。 在录像期间,将会显示一个动画图形。 配置完毕后,激活录像时间表并开始预定的录像。 一旦激活,将禁用 **录像配置文件** 和 **录像时间表**,并 且无法修改配置。 停止预定的录像以修改配置。

1. 单击 **开始** 可以激活录像时间表。

2. 单击 **停止** 可以取消激活录像时间表。 当前正在进行的录像将会中断,此时可以修改配置。 单击**设置**可应用更改。

## **4.4.5 录像状态**

此处显示录像状态的详细信息。 这些设置不能更改。

## **4.4.6 录像统计**

录制视频(蓝色)和其他数据(灰色,例如音频和元数据)的码率会显示在图形中。

#### **录像**

识别当前录像配置文件(1或2)。

## **变焦**

识别摄像机的当前变焦倍数(1倍、2倍、4倍或8倍)。

### **平均时段**

选择适当的平均期间作为稳定长期比特率的手段。

## **4.4.7 SD卡状态**

此部分识别设备中安装的SD卡的以下详细信息:

- **制造商**
- **产品**
- **大小**
- **状态**
- **使用寿命**.

## **使用寿命检查**

选中后,**使用寿命**状态会显示在SD卡的详细信息中。

#### **使用寿命报警**

将警报警告设置为在到达指定的寿命比例时发出报警。报警可以是以下形式:

- 音频报警
- 电子邮件
- Video Management System中的警告

如果未安装SD卡,则会显示"**未找到 SD 卡**"。

建议使用具备运行状态监视功能和增强性能的索尼工业级SD卡。对于非工业级SD卡,寿命选项不可 用。

## **4.5 报警**

## **4.5.1 报警连接**

#### **发生报警时连接**

选择**开**,以便在发生报警时装置可自动连接到预定义的IP地址。

选择**跟随输入 1**, 这样一来, 只要报警输入1上有报警, 装置就能够一直保持连接。

## **目标 IP 地址的编号**

指定发生报警时要联系的IP地址的编号。装置会按编号顺序逐个联系远程地点,直到建立连接。

## **目标 IP 地址**

对于每个编号,为所需的远程地点输入对应的 IP 地址。

#### **目标密码**

如果远程工作站受密码保护,请在此处输入密码。 此处仅可以定义十个密码。如果需要十个以上的连接,则请定义一个通用密码。装置可连接到由同一个 通用密码提供保护的所有远程工作站。要定义通用密码:

- 1. 从**目标 IP 地址的编号**列表框中选择10。
- 2. 在**目标 IP 地址**字段中输入0.0.0.0。
- 3. 在**目标密码**字段中输入密码。
- 4. 设置要使用此密码进行访问的所有远程地点的用户密码。

将目标10的IP地址设为0.0.0.0时,将覆盖其作为第十个要尝试地址的功能。

#### **视频传输**

如果装置的操作受到防火墙保护,应选择**TCP(HTTP 端口)**作为传输协议。如果在本地网络中使用, 则应选择**UDP**。

要启用组播操作,请在此处以及**网络访问**页面上选择**UDP**作为**视频传输**参数。

## **注:**

如果发生报警,有时会需要更大的网络带宽,才能处理额外的视频流(如果无法进行组播操作)。

## **流**

选择要传输的数据流。

#### **远程端口**

根据网络配置选择合适的浏览器端口。 用于HTTPS连接的端口仅在**SSL 加密**设置为**开**时才可使用。

#### **视频输出**

如果使用了硬件接收器,则选择信号应切换至的模拟视频输出。如果目标设备未知,则选择**第一个可 用**。这会将图像置于没有信号的第一个视频输出上。

所连接的监视器仅在触发报警时才会显示图像。

## **注:**

有关图像显示选项和可用视频输出的详细信息,请参阅目标装置的文档。

#### **解码器**

如果已为选定的视频输出设置分割图像,则选择解码器以显示该报警图像。所选解码器决定了分割图像 中的位置。

#### **SSL 加密**

SSL加密可用于保护用来建立连接的数据,例如密码。如果选择**开**,则仅加密的端口可用于**远程端口**参 数。必须在连接的两端都激活并配置SSL加密。

此外,还必须上载相应的证书。(证书可在**维护**页面上上载)。

在**加密**页面上为媒体数据(如视频、元数据或音频(如果可用))配置并激活加密。

#### **自动连接**

选择**开**可在下列情况下自动重新连接到之前指定的IP地址中的一个:每次重新启动后、连接断开后或网 络发生故障后。

## **音频**

选择 **开** 以通过报警连接来传输音频流。 单击**设置**可应用更改。

## **4.5.2 视频内容分析(VCA)**

摄像机融合了视频内容分析(VCA)技术,该技术能够使用图像处理算法来检测和分析图片中的变化。此 类变化可由摄像机视场内的移动造成。移动检测可用于触发报警和传输元数据。

您可以选择各种VCA配置,并根据需要调整这些配置以适应您的应用场合。

有关设置视频内容分析的详细信息,请参见设置 VCA。

#### **注:**

当计算能力不足时,优先处理实况图像和录像。这可能会影响VCA系统的性能。因此,请观察处理器负 载并在必要时优化编码器设置或VCA设置,或者完全关闭VCA。

多个VCA配置可用。

- **关**
- **Silent VCA**
- **配置文件#1**
- **配置文件#2**
- **预定**
- **触发事件**

## **静默VCA**

在此配置中,为方便录像搜索,将会创建元数据;但不会触发报警。

4 在**VCA 配置**下拉列表中,选择**Silent VCA**。

对于此选择,无法更改任何参数。

#### **配置文件编号 1/ 配置文件编号 2**

选择所需的分析算法。Motion+ 提供移动探测器和基本的破坏识别。

始终为视频内容分析创建元数据,除非它被明确排除。根据选定的分析类型及相关配置,其它信息可能 会覆盖预览窗口中的视频图像(参数设置旁边)。例如对于 Motion+ 分析类型, 用于记录移动信息的感 测区域带有矩形标记。

## **注:**

对于适合的设备,还提供了其它具有全面功能的分析算法,例如,IVMD 和 IVA。有关使用这些分析算 法的详细信息, 请参阅 IVA 文档。

累积时间可以设为 0 至 20 秒之间。 当发生报警事件时, 始终会启动累积时间。 它将以设置的值来扩 展报警事件。 在触发多个报警以及多个事件快速连续地发生时,这可以防止报警事件快速而持续的发 生。 在累积时间内,不会再触发其它报警。

只有在累积时间到期后,才会启动为报警录像设置的报警后时间。

### **报警状态**

此处显示的报警状态仅供参考。这意味着您可以实时查看设置效果。 单击**配置**以设置分析类型。

### **参考检查**

保存一幅参考图像,以便该图像与当前视频图像连续进行对比。 如果标记区域中的当前视频图像与参考 图像不同,则系统触发报警。 这可检测其他方式无法检测出的破坏情况,例如,摄像机已旋转。

- 1. 单击**参考**将当前显示的视频图像保存为参考图像。
- 2. 单击**添加遮挡**并在参考图像中选择要忽略的图像区域。 单击**设置**应用更改。
- 3. 选中**参考检查**复选框以激活连续检查。 存储的参考图像以黑白图像的形式显示在当前视频图像的 下方。
- 4. 选择**边缘消失**或**边缘出现**选项再次指定参考检查。

#### **灵敏度**

可以根据摄像机所处的环境条件来调节破坏探测的基本灵敏度。此算法可以对参考图像与当前视频图像 之间的差异作出响应。监视区域越暗,选择的值就必须越高。

#### **触发器延迟 [秒]**

设置报警触发延迟时间。只有在经过了设置的时间间隔(按秒计),并且触发条件仍存在的情况下才能 触发报警。如果在到达设定的时间间隔之前恢复了初始条件,则系统不会触发报警。这可以避免由于短 时间变化而触发的假报警,例如在摄像机直接视场内的卫生清洁活动。

#### **边缘消失**

在参考图像中选定的区域应包含突出的建筑结构。如果此结构被遮挡或移走,参考检查功能将会触发报 警。如果选定的区域具有十分相似的结构,导致即使遮挡或移走此结构也不会触发报警,则会立即触发 报警,以指示模糊的参考图像。

#### **边缘出现**

如果参考图像的选定区域包括大体相同的表面,请选择此选项。如果突出结构显示在此区域中,则会触 发报警。

#### **全局更改**

如果全局更改(通过全局更改滑块控件设置)将触发报警,请激活此功能。

#### **全局更改(滑动条)**

指定整个视频图像发生多大变化时才会触发报警。此设置与在 **遮挡...** 下选择的感测区域无关。如果希望 在较少感测区域发生变化的情况下触发报警,请选择高值。如果选择低值,则仅当大量感测区域同时发 生变化时,才会触发报警。该选项允许检测一些与移动报警无关的更改,例如由于旋转摄像机安装支架 而导致的摄像机方向或位置更改。

#### **当前亮度**

会显示摄像机场景的当前亮度以供参考。场景越亮,值越高。可使用此值作为定义相应阈值的指标。

#### **场景太亮**

如果希望在发生与镜头暴露于极端光照条件相关的破坏活动时(例如,将手电筒直接照射在镜头上)触 发报警,请激活此功能。

使用滑块设置报警触发器的阈值。

#### **场景太暗**

如果希望在发生与覆盖镜头相关的破坏活动时(例如,将涂料喷在镜头上)触发报警,请激活此功能。 使用滑块设置报警触发器的阈值。

## **预定**

通过预定的配置,可将VCA配置文件与视频内容分析功能处于活动状态的日期和时间关联起来。

4 在**VCA 配置**下拉列表中,选择**预定**。

既可定义工作日时间表,也可定义假期时间表。 显示当前报警状态只是为了向用户提供信息。

#### **假期**

您可以定义配置文件适用的假期,这与每周标准时间表不同。这样,您就可以将"星期日"的时间表应用 于各个不同的工作日。

- 1. 单击**假期**选项卡。表中将会列出已选择的任何日期。
- 2. 单击**添加**按钮。系统将打开一个新窗口。
- 3. 从日历中选择所需的日期。您可以通过按住鼠标按键来选择多个连续的日历日期。之后,这些日期 将显示为表中的一个单独条目。
- 4. 单击**确定**接受所作的选择。窗口将关闭。
- 5. 按上述说明将各个假期分配给VCA配置文件。

#### **触发事件**

## **触发器**

选择一个物理报警或虚拟报警作为触发器。 虚拟报警使用软件创建, 例如, 使用 RCP+ 命令或报警脚 本。

#### **触发器活动**

在此选择通过一个活动的触发器启用的 VCA 配置。 列表字段右边的绿色复选标记表示触发器处于活动 状态。

## **触发器不活动**

在此选择触发器不活动时要激活的 VCA 配置。 列表字段右边的绿色复选标记表示触发器处于不活动状 态。

## **延迟 [秒]**

选择实施视频内容分析以触发信号的延时期间。只有在经过了设置的时间间隔(按秒计),并且触发条 件仍存在的情况下才能触发报警。如果在到达设定的时间间隔之前恢复了初始条件,则系统不会触发报 警。延时期间有助于避免误报或频繁触发报警。在延时期间,**静默VCA**配置始终启用。 单击**设置**可应用更改。

## **4.5.3 音频报警**

可根据音频信号生成报警。 配置信号强度和频率范围,从而避免出现诸如由机器噪音或背景噪音等因素 所引起的误报。

在配置语音报警之前,先设置正常音频传输。

#### **音频报警**

如果希望设备生成音频报警,请选择 **开**。

#### **名称**

该名称使您可以更加轻松地在大型视频监视系统中识别报警。在此处输入唯一且清楚的名称。

#### **信号范围**

排除特定的信号范围以避免误报。 因此,总信号分成 13 个音调范围(美尔标度)。 通过选中或取消选 中图形下方的复选框来纳入或排除各个范围。

#### **阈值**

依据图形中的可视信号设置阈值。可以使用滑块控件或使用鼠标直接在图形中移动白线来设置阈值。

#### **灵敏度**

此设置用于调整灵敏度以适应音效环境的要求并有效抑制各个信号峰值。 数值高的值表示灵敏度高。 单击**设置**可应用更改。

## **4.5.4 报警电子邮件**

您可以使用电子邮件来记录报警状态。 摄像机会将电子邮件自动发送给用户定义的电子邮件地址。 通 过此方法,可以通知没有视频接收器的收件人。

## **发送报警电子邮件**

如果希望设备在发生报警时自动发送报警电子邮件,请选择**开**。

#### **邮件服务器 IP 地址**

输入可按SMTP(简单邮件传输协议)标准进行操作的邮件服务器的IP地址。外发电子邮件通过在此输 入的地址发往邮件服务器。否则,请将此框留空(**0.0.0.0**)。

### **SMTP 端口**

选择合适的SMTP端口。

## **SMTP 用户名**

输入适用于所选邮件服务器的注册用户名。

## **SMTP 密码**

输入注册用户名的密码。

## **格式**

选择报警消息的数据格式。

- **标准(带 JPEG 图像)**:带JPEG图像文件附件的电子邮件。
- **短信**:电子邮件以短信形式发送至"电子邮件-短信"网关,不带图像附件。

将手机用作接收器时,确保激活电子邮件或短信功能(视格式而定),以便可以收到这些信息。可从手 机提供商获取有关如何操作您的手机的信息。

## **图像大小**

选择要从摄像机发送的 JPEG 图像的大小。

## **连接来自摄像机的 JPEG**

单击此框以指定从摄像机发送 JPEG 图像。

#### **VCA覆盖文字**

选中**VCA覆盖文字**复选框,可将触发了报警的对象的轮廓放置在通过电子邮件以快照的形式发送的摄像 机图像中。

#### **目标地址**

在此处输入要接收报警电子邮件的电子邮件地址。 最大地址长度为 49 个字符。

#### **发件人地址**

为电子邮件发送器输入一个唯一的名称,例如装置的位置。这便于您更加方便地识别电子邮件的来源。

#### **测试电子邮件**

单击 **立即发送** 以测试电子邮件功能。 这将立即创建并发送报警电子邮件。 单击**设置**可应用更改。

#### **4.5.5 报警任务编辑器**

在此页面上编辑脚本,以更改其他报警页面上的所有设置和条目。 您无法撤消此过程。 要编辑此页面,必须具备编程知识,熟悉 Alarm Task Script Language 文档中的信息,并有一定的英 语知识。

作为在各个不同报警页面上设置报警的替代方法,您可在此处以脚本形式输入所需的报警功能。 这将更 改其他报警页面上的所有设置和条目。

- 1. 如需查看一些脚本示例,请单击 Alarm Task Editor 字段下面的 **示例**。 此时会打开一个新窗口。
- 2. 在Alarm Task Editor字段中输入新脚本,或根据需要更改现有的脚本。
- 3. 完成后,单击 **设置** 将脚本传输到设备中。 如果传输成功,文本字段中会显示 **成功解析脚本。** 消 息。 如果失败,则会显示错误消息及详细信息。

## **4.6 界面**

## **4.6.1 报警输入**

**活动**

为装置配置报警触发器。

如果打开触点即触发报警,请选择**常闭**(常闭)。

如果闭合触点即触发报警,请选择**常开**(常开)。

如果打开触点即触发报警,请选择**常闭监督触点**(常闭监测)。

如果闭合触点即触发报警,请选择**闭开监督触点**(常开监测)。

受监测的报警会传输报警条件和破坏情况。根据报警的配置方式,报警线电路中断或短路时可能触发破 坏信号。

## **名称**

输入"报警输入"的名称。之后,该名称会显示在**实况**页面(如果已配置)上的报警输入的图标下方。

#### **操作**

选择要在报警输入发生时执行的操作的类型:

- **无**
- **黑白**

这会将摄像机切换到黑白模式。

– **切换模式**

选择此项时,您可以选择在报警有效期间或未激活期间使用**场景模式**。 单击**设置**可应用更改。

## **4.6.2 报警输出**

## **空闲状态**

如要将输出作为一个常开触点进行工作,请选择**打开**;如要将输出作为一个常闭触点进行工作,请选择 **已关闭**。

## **操作模式**

选择输出工作方式。

例如,如果想让激活的报警在报警结束后保持打开,请选择**双稳态**。如果想让激活的报警持续一段时间 (如10秒),请选择**10秒**。

### **输出跟随**

选择用于触发输出的事件。

#### **输出名称**

可在此处向报警输出分配一个名称。此名称显示在"实况"页面上。

## **切换**

单击此按钮以手动切换报警输出(例如,用于测试目的或操作开门装置)。 单击**设置**可应用更改。

## **4.6.3 辅助电源**

**辅助电源**

选中**启用"12V OUT"输出**框可启用连接的外部设备,比如移动探测器,最高为50mA。12V输出电压可 通过**报警任务编辑器**进行动态控制。

## **4.7 网络**

使用这些页面上的设置用于将设备集成到网络。一些更改仅在设备重新启动后生效。在此情况下,**设置** 将变为**设置并重启**。

- 1. 进行必要的更改。
- 2. 单击**设置并重启**。

设备将重新启动并激活已更改的设置。

## **4.7.1 网络服务**

此页面显示所有可用网络服务的概述。使用该复选框可激活或停用网络服务。单击网络服务旁的设置符 号,可转到此网络服务的设置页面。

## **4.7.2 网络访问**

## **自动 IPv4 分配**

如果网络中有用于动态分配IP地址的DHCP服务器,请选择**开**或**打开及链接-本地**以自动接受DHCP分配 的IP地址。

如果没有DHCP服务器可用,请选择**打开及链接-本地**以自动分配链接-本地(自动IP)地址。

对于某些应用程序,DHCP服务器必须支持IP地址与MAC地址之间的固定分配,并且需要进行适当的设 置,以便分配的IP地址能在系统每次重新启动时予以保留。

## **以太网**

## **IP 地址**

为摄像机输入所需的 IP 地址。 IP 地址必须是有效的网络地址。

## **子网掩码**

输入所设 IP 地址的相应子网掩码。

#### **网关地址**

为使设备与另一子网中的远程位置建立连接,请在此处输入网关的 IP 地址。 否则,此字段保留为空  $(0.0.0.0)$ <sub>。</sub>

#### **自动地址**

如果您已将网络设置为使用自动分配的IP地址,那么分配的地址将显示在此处以供参考。

#### **IP 地址**

为摄像机输入所需的 IP 地址。 IP 地址必须是有效的网络地址。

#### **前缀长度**

输入已设置IP地址的相应前缀长度。

#### **网关地址**

为使设备与另一子网中的远程位置建立连接,请在此处输入网关的 IP 地址。 否则,此字段保留为空  $(0.0.0.0)$ <sub>。</sub>

#### **DNS 服务器地址 1/DNS 服务器地址 2**

如果设备列在DNS服务器中,则可轻松访问。例如,如果您希望建立与摄像机的互联网连接,只需在浏 览器中输入已在DNS服务器上为设备指定的名称(作为URL)即可。输入DNS服务器的IP地址。服务器 支持安全、动态的域名服务(DNS)。

#### **视频传输**

如果设备使用了防火墙,则应选择"TCP (端口 80) "作为传输协议。 如果在本地网络中使用, 则应选 择 UDP。

组播操作仅适用于 UDP 协议。 TCP 协议不支持组播连接。

## **TCP 速率控制**

如果要允许Adaptive Bit Rate编码,请选择**开**。

## **HTTP 浏览器端口**

如果需要,请从列表中选择不同的 HTTP 浏览器端口。 默认 HTTP 端口是 80。 要仅限使用 HTTPS 连 接,请禁用 HTTP 端口。 要执行此操作,请激活 **关** 选项。

### **HTTPS 浏览器端口**

要使浏览器仅访问加密连接,请从列表中选择一个 HTTPS 端口。 标准 HTTPS 端口是 443。 选择 **关** 选项,可以禁用 HTTPS 端口并仅限使用未加密的端口。

摄像机采用 TLS 1.0 协议。 请确保配置浏览器以支持此协议。 此外,还应确保已激活 Java 应用程序 支持(在 Windows 控制面板的"Java 插件控制面板"中)。

要仅限使用 SSL 加密连接,请在"HTTP 浏览器端口"、"RCP+ 端口"和"Telnet 支持"中设置 **关** 选项。 这将取消激活所有非加密连接,从而仅允许 HTTPS 端口上的连接。

用户可在 加密 页面上为媒体数据(视频、音频和元数据)配置和激活加密功能。

#### **最低TLS版本**

选择最低传输层安全(TLS)的版本。

#### **HSTS**

选择此选项可使用Web安全策略HTTP Strict Transport Security(HSTS)来提供安全的连接。

## **RCP+ 端口 1756**

激活 RCP+ 端口 1756 可以允许在该端口上进行非加密连接。 要仅允许使用加密连接,请设置 **关** 选项 以禁用此端口。

#### **发现端口(0 = 关)**

输入您希望找寻的端口编号。 要禁用端口,请输入"0"。

## **接口模式 ETH**

如有必要,请为 ETH 接口选择以太网链接类型。 视所连接的设备而定,可能需要选择特定的操作类 型。

## **网络 MSS [字节]**

可在此处为 IP 包的用户数据设置最大段大小。 这允许根据网络环境来调节数据包的大小,并优化数据 传输。 在 UDP 模式下,符合下面设置的 MTU 值。

#### **iSCSI MSS [字节]**

与其它通过网络进行的数据传输相比,可以为 iSCSI 系统的连接指定更高的 MSS 值。 具体的值取决于 网络结构。 仅当 iSCSI 系统与摄像机位于同一个子网时,高值才有用。

## **网络 MTU [字节]**

为包大小(包括IP头)指定以字节为单位的最大值,以优化数据传输。 单击**设置**可应用更改。

## **4.7.3 DynDNS**

#### **启用 DynDNS**

动态域名服务(DNS)允许您使用主机名通过互联网选择装置,而无需知道装置的当前IP地址。您可以在 此处启用这项服务。为此,您必须拥有一个具有动态DNS提供商之一的帐户,并且您必须在该站点上为 装置注册所需的主机名。

## **注:**

有关该服务、注册过程和可用主机名的信息,请咨询提供商。

#### **提供商**

从下拉列表中选择动态DNS提供商。

## **主机名称**

输入已为装置注册的主机名。

## **用户名**

输入已注册的用户名。

## **密码**

输入已注册的密码。

## **立即强制注册**

通过将 IP 地址传输到 DynDNS 服务器来强制注册。 经常变化的条目不在域名系统中提供。 在首次设 置设备时强制注册不失为一个妙招。 为避免可能被服务提供商阻止,仅在必要时使用此功能,并且每天 的使用不要超过一次。 要传输设备的 IP 地址,请单击 **注册** 按钮。

## **状态**

此处显示的 DynDNS 功能状态仅供参考;这些设置无法更改。 单击**设置**可应用更改。

## **4.7.4 高级**

#### **基于云的服务**

**操作**

此操作模式决定了摄像机与云安全和服务的通信方式。

- 选择**自动**可允许摄像机轮询服务器几次;如果未建立联系,则停止轮询。
- 选择**开**可持续轮询服务器。
- 选择**关**可阻止轮询。

## **云状态**

此字段用于确定与摄像机进行通信的任何基于云的服务。

- 如果您已在博世远程门户等基于云的服务上注册了设备,则此字段用于确定这个事实("**已在 Bosch Remote Portal注册**")。
	- **注**:此按钮(**连接到Bosch Remote Portal**)用于连接到已激活该服务的设备。

– 如果您尚未注册设备,则会显示消息"**未运行**。**(自动 IP 分配未激活)**"。 **注**:此按钮(**连接到Bosch Remote Portal**)用于连接未激活该服务的设备。

### **Stratocast**

输入Stratocast **注册码**以连接Genetec的Stratocast云。 单击**注册**可激活帐户。

#### **RTSP**

#### **RTSP 端口**

如有必要,从列表中选择一个不同的实时数据流协议(RTSP)数据交换端口。标准**RTSP 端口**为554。选 择**关**可停用RTSP功能。

#### **验证(802.1x)**

要配置Radius服务器验证,请使用一根网络电缆将装置直接连接到一台计算机上。如果采用Radius服务 器来控制网络的访问权限,选择**开**激活验证以便与装置进行通信。

- 1. 在**标识**字段输入Radius服务器用于装置的用户名。
- 2. 然后输入Radius服务器期望从装置获得的**密码**。

## **TCP 元数据输入**

设备可接收来自外部 TCP 发送器的数据, 例如 ATM 或 POS 设备, 并将其存储为元数据。 选择用于 TCP 通信的端口。 选择 **关** 可以禁用此功能。 输入有效的 **发送者 IP 地址**。

## **系统记录**

#### **服务器 IP 地址**

输入服务器相应的IP地址。

**服务器端口(0 = 关)**

输入服务器端口的编号。

## **协议**

选择合适的协议:**UDP**、**TCP**或**TLS**。

#### **LLDP电源配置**

#### **摄像机所需功率**

此字段的数值用于确定摄像机所需的功率数值。

#### **额外功率**

输入您希望摄像机使用的额外功率值。

#### **所需的总功率值**

此字段的数值是字段**摄像机所需功率**和**额外功率**的总和。

#### **分配功率**

此字段的数值为分配给摄像机的功率数值。 单击**设置**可应用更改。

#### **4.7.5 网络管理**

#### **SNMP**

摄像机支持使用传统SNMP v1(简单网络管理协议)来管理和监控网络组件,还支持使用SNMP v3。 如果已为SNMP参数选择了开选项,但没有输入SNMP主机地址,则设备不会自动发送陷阱,只会响应 SNMP请求。如果输入一个或两个SNMP主机地址,则会自动发送SNMP陷阱。选择"关"可以禁用 SNMP功能。

#### **1. SNMP 主机地址 / 2. SNMP 主机地址**

如果您希望发送SNMP通知,请在此处输入一个或两个所需目标设备的IP地址。

### **UPnP**

您可激活通用即插即用(UPnP)功能。如果打开此功能,则装置会响应来自网络的请求,并自动在请求计 算机上注册为一个新的网络设备。例如,之后可以使用Windows Explorer来访问装置,而无需知道装 置的IP地址。

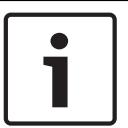

## **注意!**

要在计算机上使用UPnP功能,必须在Windows XP和Windows 7中激活通用即插即用设备主机和 SSDP发现服务。

由于存在大量的注册通知,此功能不得用于大型安装场合中。

#### **音频 / 视频 / 控制 / 报警视频**

通过定义DiffServ Code Point(DSCP),可设置不同数据通道的服务质量。输入介于0和252之间的数 字作为四的倍数。与常规视频相比,您可以为报警视频设置更高的优先级。

## **报警后时间**

您可以定义将保持此优先级的报警后录像时间。 单击**设置**可应用更改。

## **4.7.6 WLAN**

启用WLAN选项以进行配置。

## **名称 (SSID)**

**名称 (SSID)**是无线网络的名称。此选项无法更改。

## **已预先共享的密钥**

为无线连接定义预共享密钥。此密钥必须包含:

- 至少13个字符
- 至少1个数字
- 至少1个特殊字符: !?" # \$ % ( ) [ ] \* + = ., ; ^ | ~ \
- 大写字母和小写字母

#### **或**

– 至少20个字符。

## **4.7.7 组播**

摄像机允许多个接收器同时接收视频信号。 数据流会被复制并分发到多个接收器(多单播), 或者被作 为单个数据流发送到网络,在网络中被同时分发到已定义组中的多个接收器(组播)。

要进行组播操作,您的网络需要支持组播并使用 UDP 和互联网群组管理协议 (IGMP V2)。 网络必须支 持群组 IP 地址。 不支持其它的群组管理协议。 TCP 协议不支持组播连接。

您必须配置介于 225.0.0.0 至 239.255.255.255 (D 类地址) 的特殊 IP 地址, 以便在支持组播的网络 中进行组播操作。 对于多个数据流来说,组播地址可以相同,但是,在每个情况下,它都必须使用不同 的端口。

您必须单独为每个数据流选择相应的设置。 可以为每个数据流输入专用的组播地址和端口。 通过单击 相应的选项卡,在数据流之间切换。

## **启用**

要在接收器上同步接收数据,需要激活组播功能。 为此,请选中此框并输入组播地址。

#### **组播地址**

输入要在组播模式(在网络中复制数据流)下操作的有效组播地址。

如果设为 0.0.0.0,数据流的编码器将在多单播模式下操作(在设备内复制数据流)。 摄像机最多支持 五个同步连接的接收器进行多单播连接。

数据复制会加重 CPU 的负荷,在某些情况下可能损环图像质量。

#### **端口**

在此输入数据流的端口地址。

#### **数据流**

单击此复选框以激活组播数据流模式。 已激活的数据流标有一个复选标记。 (对于标准组播操作, 通 常不需要数据流。)

#### **组播数据包 TTL**

您可以输入一个值,以指定网络上有效的组播数据包长度。如要通过路由器运行组播,该值必须大于 1。

#### **IGMP 版本**

您可以定义符合设备要求的组播IGMP版本。 单击**设置**可应用更改。

## **4.7.8 图像发布**

## **JPEG**

### **图像大小**

选择要从摄像机发送的JPEG图像的大小。JPEG清晰度与这两个数据流的最高设置相对应。

#### **文件名**

选择为各个所传输的图像创建文件名的方式。

- **覆盖**:始终使用同一个文件名;系统将使用当前文件覆盖现有的任何文件。
- **增量**:将为文件名添加介于000到255之间的一个数字,每次自动加1。当该数字达到255后,将再 次从000开始。
- **日期/时间后缀**:日期和时间会自动添加到文件名中。设置此参数时,请确保始终正确设置设备的 日期和时间。例如: 名为snap011005 114530.jpg的文件是在2005年10月1日11点45分30秒保 存的。

#### **VCA覆盖文字**

如果您启用了在**外观**页面上显示VCA覆盖,请选择**VCA覆盖文字**选择框,让覆盖也能在JPEG图像中看 见。

## **发送时间间隔**

输入图像发送到FTP服务器的时间间隔(以秒为单位)。如果不想发送任何图像,请输入零。

## **目标**

为JPEG发布选择目标帐户。

## **人脸检测**

## **启用**

选择此选择框以启用人脸检测。

## **文件格式**

选择用于保存图像的文件格式。选项为包括JPEG(默认格式)、YUV420、TIFF。

## **目标**

为JPEG发布选择目标帐户。

#### **超时[秒]**

输入一个秒数,此段时间过后,图像发布便会超时。默认值为0(无超时)。

#### **最大图像宽度 [px]**

以像素为单位输入已保存图像的最大宽度数。若要采用自动选择宽度,请使用值"0"。

单击**设置**可应用更改。

## **4.7.9 帐户**

您可以定义四个独立的帐户,用于发送和导出录像。

## **类型**

为帐户类型选择FTP或Dropbox。

## **帐户名称**

输入要显示为目标名称的帐户名称。

## **FTP 服务器 IP 地址**

对于FTP服务器,请输入IP地址。

## **FTP 服务器登录**

输入帐户服务器的登录名。

## **FTP 服务器密码**

输入用于访问帐户服务器的密码。单击"选中"以确认它是正确的。

## **FTP 服务器上的路径**

输入帐户服务器上的准确路径以发送图像。单击"浏览..."以浏览到所需的路径。

## **最大比特率**

输入在与帐户通信时允许使用的最大比特率(以kbps为单位)。

## **加密**

选中此框可通过TLS连接使用安全的FTP。 在使用Dropbox帐户之前,请确保以正确同步设备的时间设置。 单击**设置**可应用更改。

## **4.7.10 IPv4过滤器**

此设置用于配置过滤器,以便允许或禁止那些与指定地址或协议匹配的网络流量。

## **IP 地址 1 / 2**

输入您要允许或禁止的 IPv4 地址

## **掩码 1 / 2**

输入适当 IPv4 地址的子网掩码。 单击**设置**可应用更改。

## **4.8 服务**

## **4.8.1 维护**

## **更新服务器**

更新服务器的地址出现在地址框中。

- 1. 单击**检查**与此服务器建立连接。
- 2. 为您的摄像机选择适当的版本,以便从该服务器下载固件。

## **固件**

要更新固件:

- 1. 首先将固件文件存储到硬盘驱动器上。
- 2. 在字段中输入固件文件的完整路径,或单击**浏览...**找到并选择文件。
- 3. 单击**上载**开始将文件传输到设备。可以通过进度栏监控传输过程。

系统将解压新固件,且对闪存重新进行编程。剩余时间通过"going to reset Reconnecting in ... seconds"消息进行显示。上载成功完成后,设备会自动重新启动。

如果运行状态LED指示灯呈红色亮起,则上载失败,必须重新执行。要执行上载,需要切换至特殊页 面:

- 1. 在浏览器的地址栏中输入/main.htm, 后面加上设备IP地址, 例如: 192.168.0.10/main.htm
- 2. 重新进行上载。

## **上传历史记录**

单击**显示**以查看固件上载历史记录。

#### **配置**

您可以将设备的配置数据保存到计算机,或将保存的配置数据从计算机上载到设备。 要将配置数据从计算机上载到设备:

- 1. 单击上传: 此时将显示一个对话框。 确保上载文件来源设备与要重新配置的设备类型相同。
- 2. 找到并打开所需的配置文件。 可以通过进度栏监控传输过程。

#### 要保存摄像机设置:

- 1. 单击下载; 此时将显示一个对话框。
- 2. 如果需要,请输入文件名并保存。

#### **维护日志**

可从设备下载内部维护日志,然后将其发送给客户服务中心寻求支持。单击**下载**并选择文件的存储位 置。

## **4.8.2 许可证**

通过使用**激活密钥**,此窗口可激活更多功能。**已安装的许可证**的概览将会显示。装置的**安装代码**也会显 示。

## **4.8.3 证书**

#### **将证书/文件添加到文件列表**

单击**添加**。

在**添加证书**窗口中,选择:

- **上传证书**以选择可用的文件:
	- 单击**浏览...**以导航至所需的文件。
	- 单击**上载。**
- 为签署机构**生成签名请求**以创建新的证书:
	- 填写所有必填字段。
		- 单击**生成**。
- **生成证书**以创建新的自签名证书:
	- 填写所有必填字段。
	- 单击**生成**。

**注**:使用证书进行相互验证时,设备必须使用可靠和 可信的时基。如果时间与实际时间相差太大,客户端可能会 被锁定。这样,只有重置为工厂默认值才能重新访问设备。

#### **从文件列表中删除证书**

单击证书右侧的垃圾桶图标。此时将显示删除文件窗口。要确认删除,请单击OK(确定)。要取消删 除,请单击Cancel(取消)。

**注意**:您只能删除添加的证书;无法删除默认证书。

#### **下载**

单击下载图标,将打开一个带有证书的base64编码文本的窗口。

## **4.8.4 日志记录**

**显示的条目数**

选择要显示的条目数。

## **事件日志**

## **当前日志级别**

选择要显示其日志条目或为其记录的事件的级别。

## **软件封装**

## **启用软件封装**

选择此选择框,启用软件保护功能,防止用户调整设备设置。此功能还可以防止他人未经授权访问设 备。

## **调试日志**

## **活动日志**

检索关于活动日志的详细信息。

## **诊断**

此部分自动更新设备历史记录,并保留所有事件的日志。单击**重新加载**按钮可重新加载日志数据。 单击**Download log**按钮可下载选择的日志条目。

## **4.8.5 系统概述**

此窗口中的内容仅供参考,不能修改。 当寻求技术支持时,请准备好此类信息。 可以使用鼠标在此页面上选择必要的文本,然后复制并粘贴至电子邮件中(如有必要)。

**Bosch Security Systems B.V.** Torenallee 49 5617 BA Eindhoven Netherlands **www.boschsecurity.com** © Bosch Security Systems B.V., 2020